**Oracle FLEXCUBE Safe Deposit Box User Manual Release 5.0.1.0.0 Part No E52128-01**

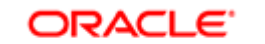

**FINANCIAL SERVICES** 

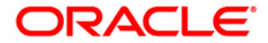

# **Table of Contents (index)**

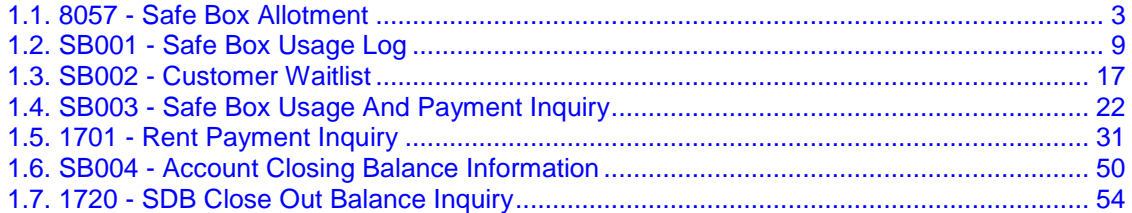

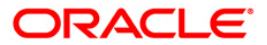

## <span id="page-2-0"></span>**1.1. 8057 - Safe Box Allotment**

Using this option you can allot a safe deposit box.

When a new safe deposit box is being allotted, the transaction processing application performs a check, using the given Customer IC and the category type, on the centralized customer information database.

A maximum of three customers can be related to a safe deposit box at the time of account opening.

The account opening includes the following steps:

- Check for customer existence: Check existence of all the customers linked to the account.
- Open Account: Allot a new safe deposit box using the **Safe Box Allotment Screen** option.
- Specify Account Operating Instructions.
- Customer Account Linking: A maximum of three customers can be linked to the account using this option. If there are more than three customers to be linked to the account, the same needs to be linked using the **Customer Account Relationship Maintenance** (Fast Path: CI142) option.

#### **Definition Prerequisites**

- BAM17 Branch Type Maintenance
- CHM01 CASA Product Master Maintenance
- BAM97 Currency Codes Cross Reference
- BAM30 Tax Codes Maintenance
- CIM08 Customer Type Maintenance
- 8053 Customer Addition
- CI142 Customer Account Relationship Maintenance
- SMM02 User Profile Maintenance
- IVM01 Stock Codes
- SBM01 Safe Deposit Box product and inventory cross reference
- IVM03 Inventory Branch Cross Reference
- IVM04 Stock Branch Cross Reference
- IV001 Stock Transactions

#### **Modes Available**

Not Applicable

#### **To allot a safe box deposit**

- 1. Type the fast path **8057** and click **Go** or navigate through the menus to **Transaction Processing > Customer Transactions > Safe Box Allotment**.
- 2. The system displays the **Safe Box Allotment** screen.

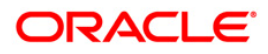

#### **Safe Box Allotment**

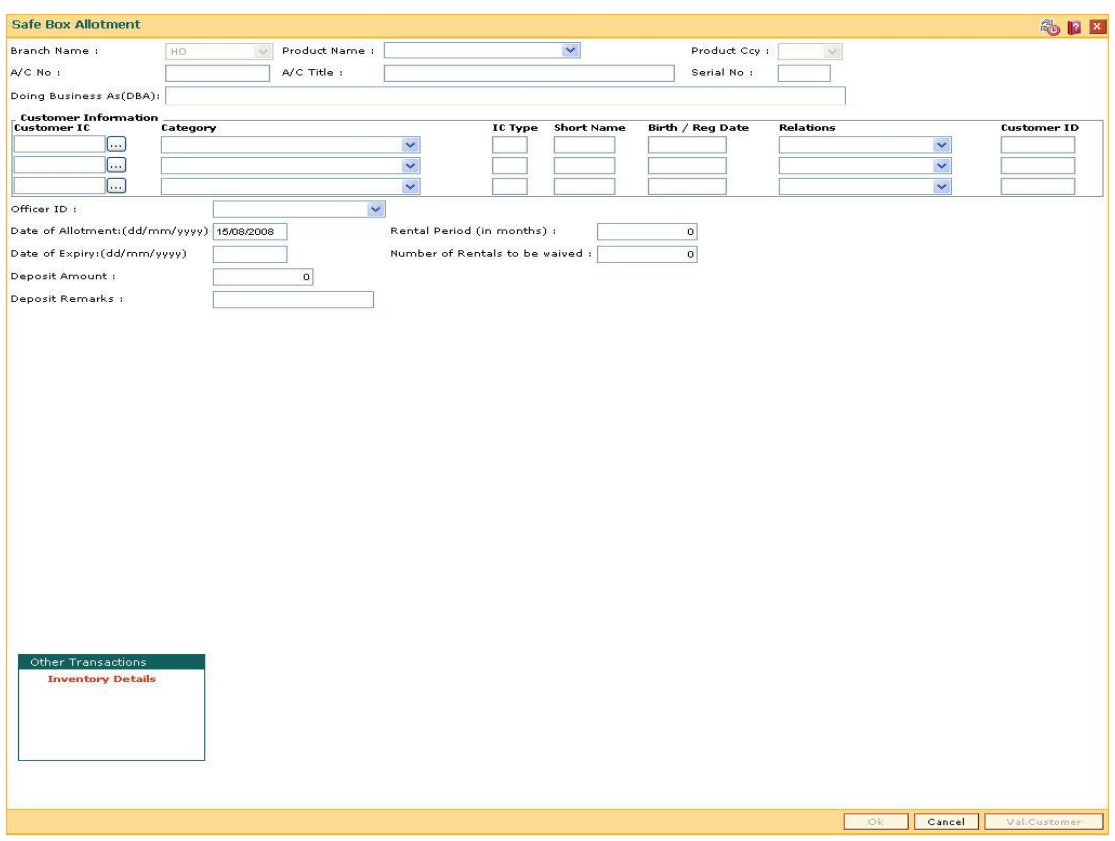

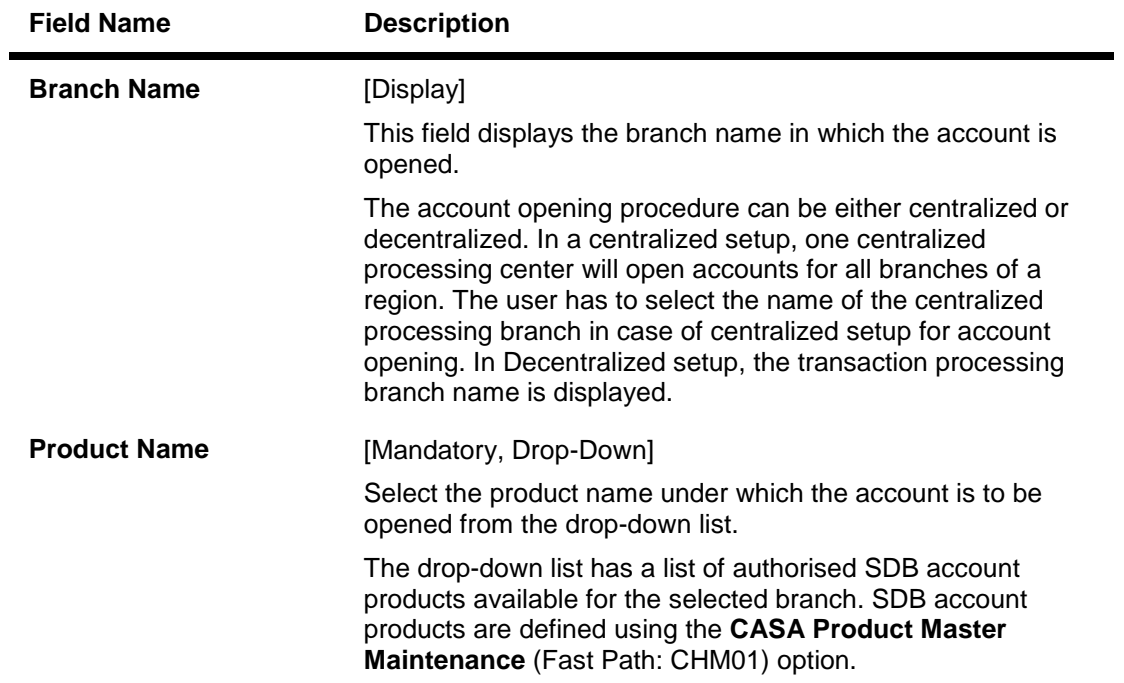

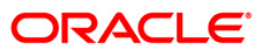

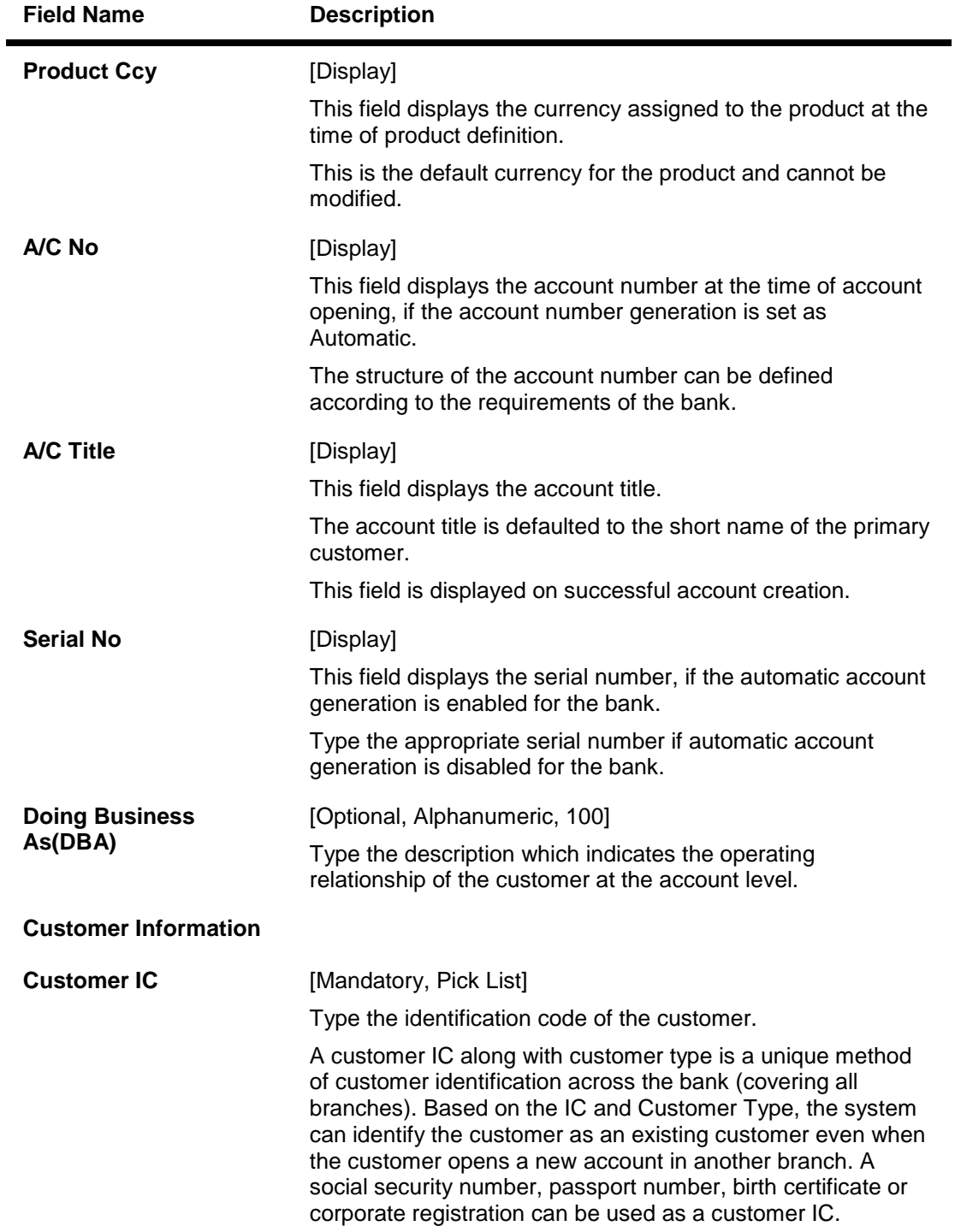

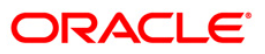

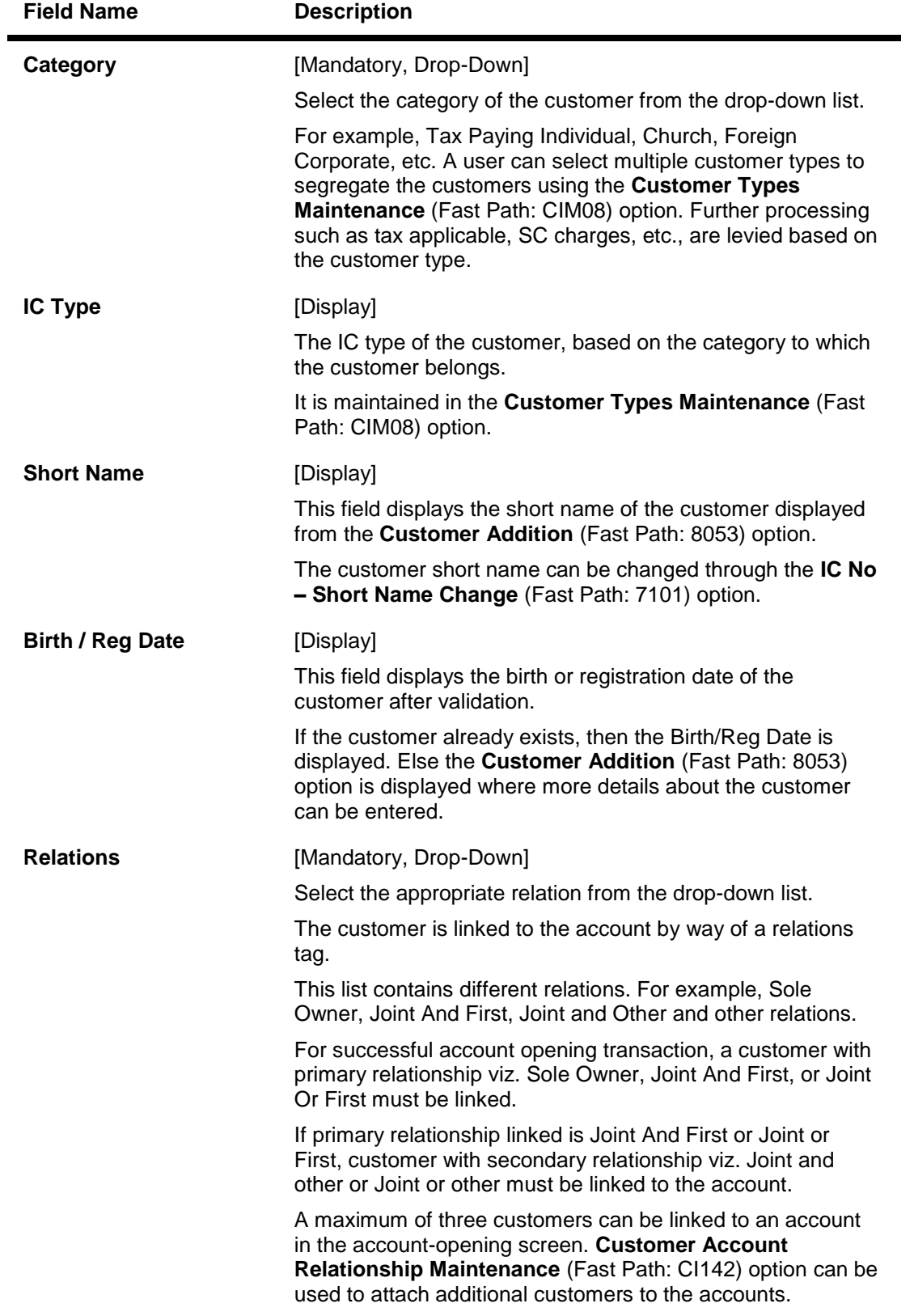

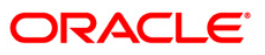

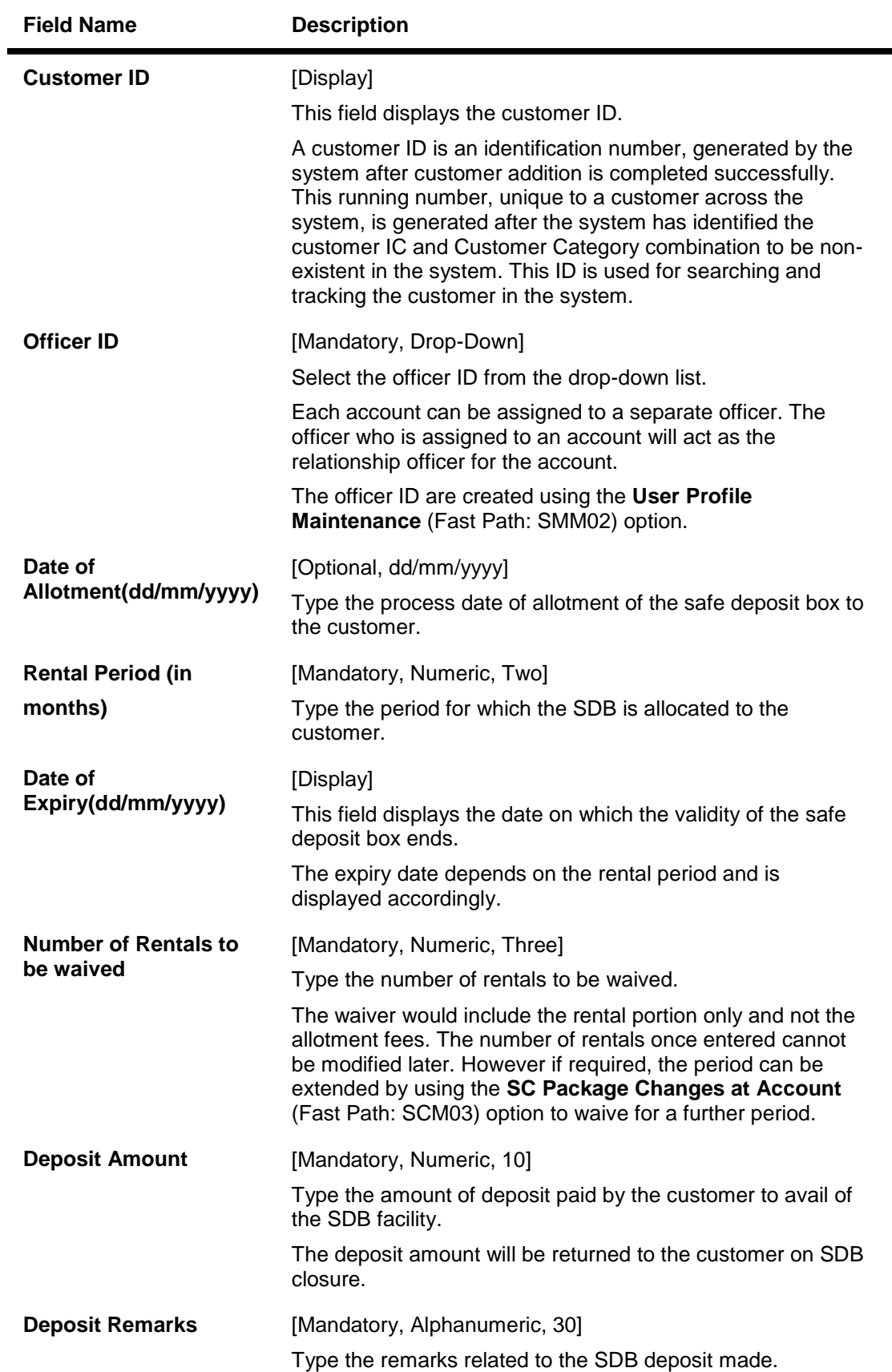

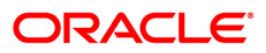

- 3. Select the product name from the drop down list.
- 4. Select the customer IC and the relation.
- 5. Click the **Val. Customer** button.
- 6. For an existing customer, the system displays the message "Existing Customer...Proceed with data entry".
- 7. Click the **Ok** button to open another account for the existing customer.
- 8. Select the officer ID from the drop-down list and enter the rental period in years and the number of rentals to be waived.
- 9. Enter the deposit amount and remarks.

#### **Safe Box Allotment**

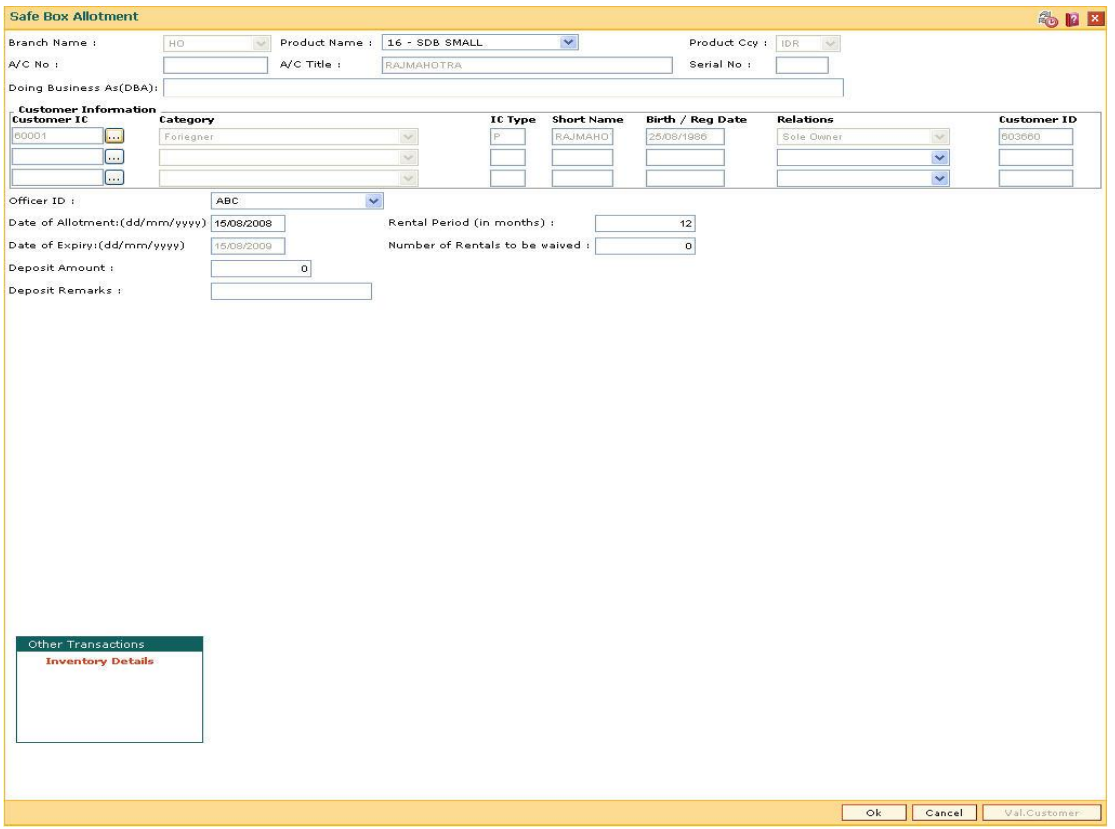

- 10. Click the **Ok** button.
- 11. The system displays the message "Authorisation required. Do You Want to Continue?". Click the **Ok** button.
- 12. The system displays the **Authorization Reason** screen.
- 13. Enter the relevant information and click the **Grant** button.
- 14. The system displays the account number. Click the **Ok** button.

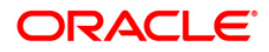

## <span id="page-8-0"></span>**1.2. SB001 - Safe Box Usage Log**

Using this option, you can capture the time and other relevant details of the safe box operation. You can enter the details related to safe box user and witness details. The system also provides safe box details such as safe box type, date of allotment, date of expiry, safe box status, etc.

The witness / user details tab displays the details of the witness or user for the action of access or drill respectively. However, the witness details are mandatory to maintain at the time of drilling operation.

#### **Definition Prerequisites**

8057 - Safe Box Allotment

#### **Modes Available**

Add By Copy, Add, Modify, Inquiry. For more information on the procedures of every mode, refer to **Standard Maintenance Procedures**.

#### **To add safe box usage log**

- 1. Type the fast path **SB001** and click **Go** or navigate through the menus to **Transaction Processing > Account Transactions > SDB Account Transactions > Other Transactions > Safe Box Usage Log**.
- 2. The system displays the **Safe Box Usage Log** screen.

#### **Safe Box Usage Log**

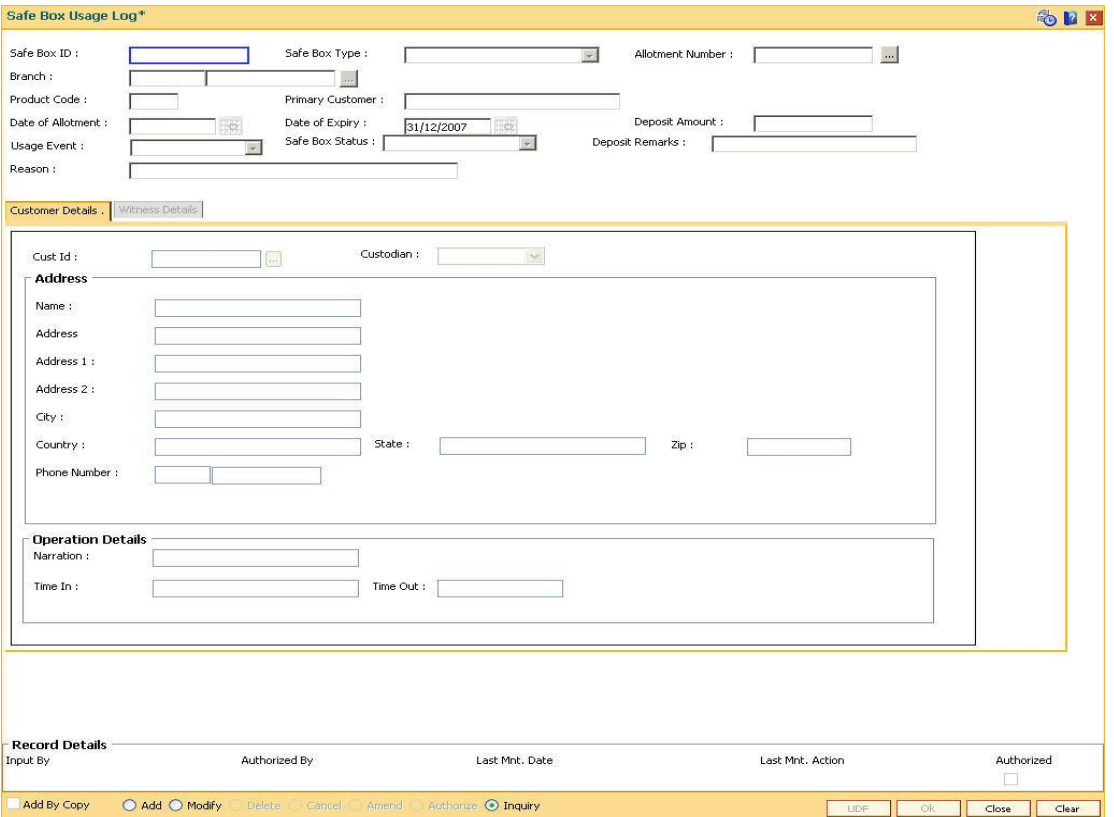

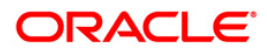

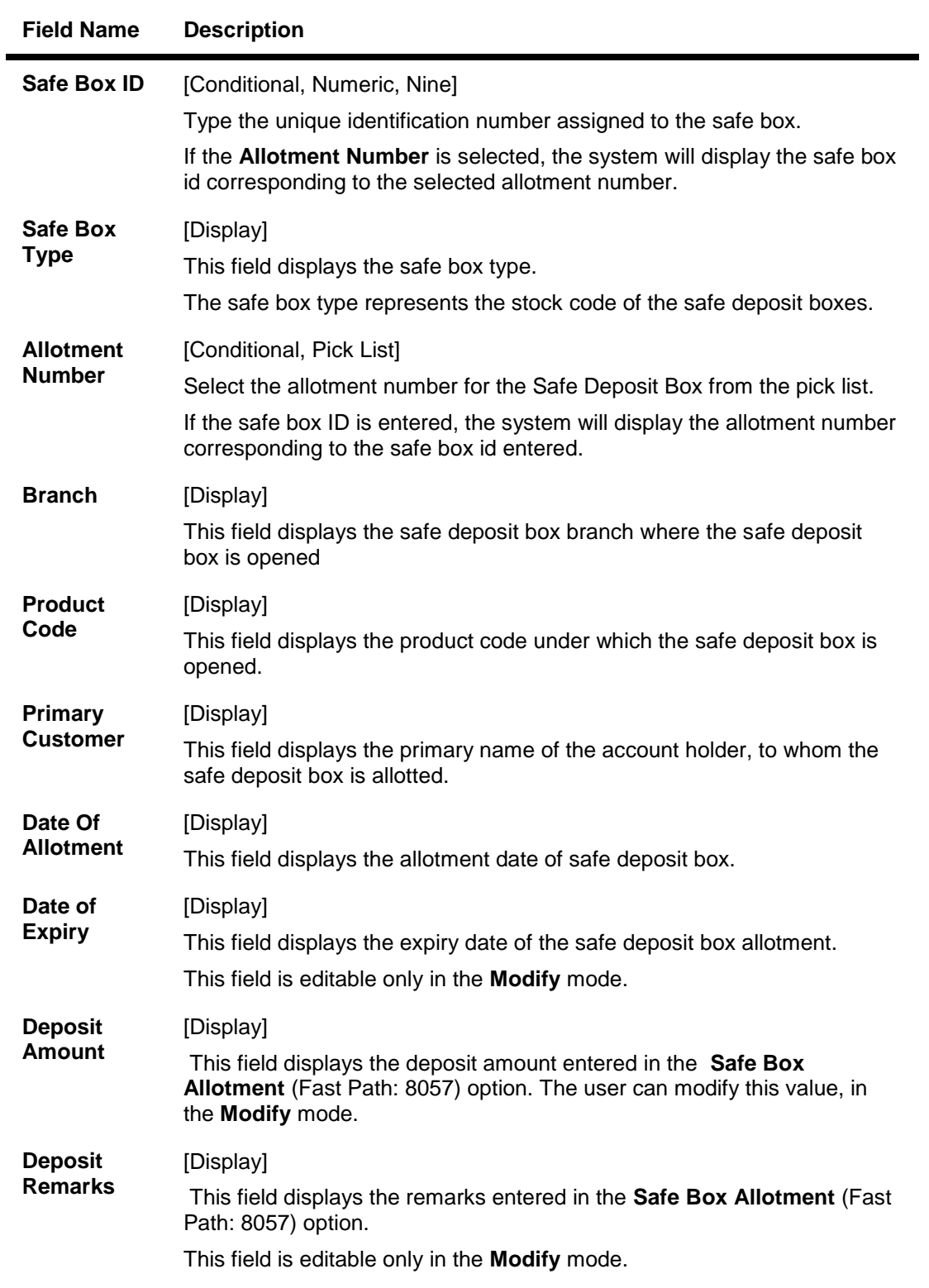

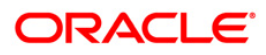

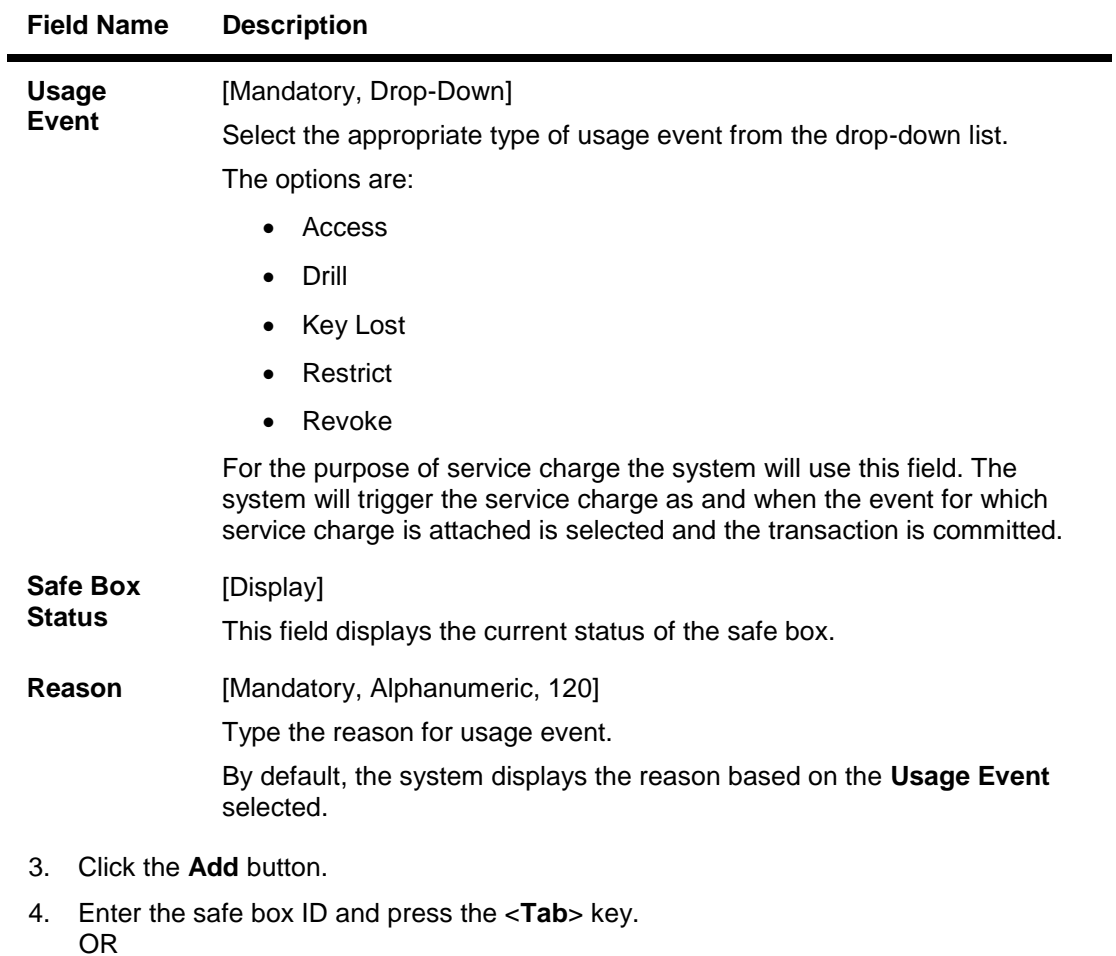

Select allotment number from the pick list

5. Select the usage event from the drop-down list.

### **Safe Box Usage Log**

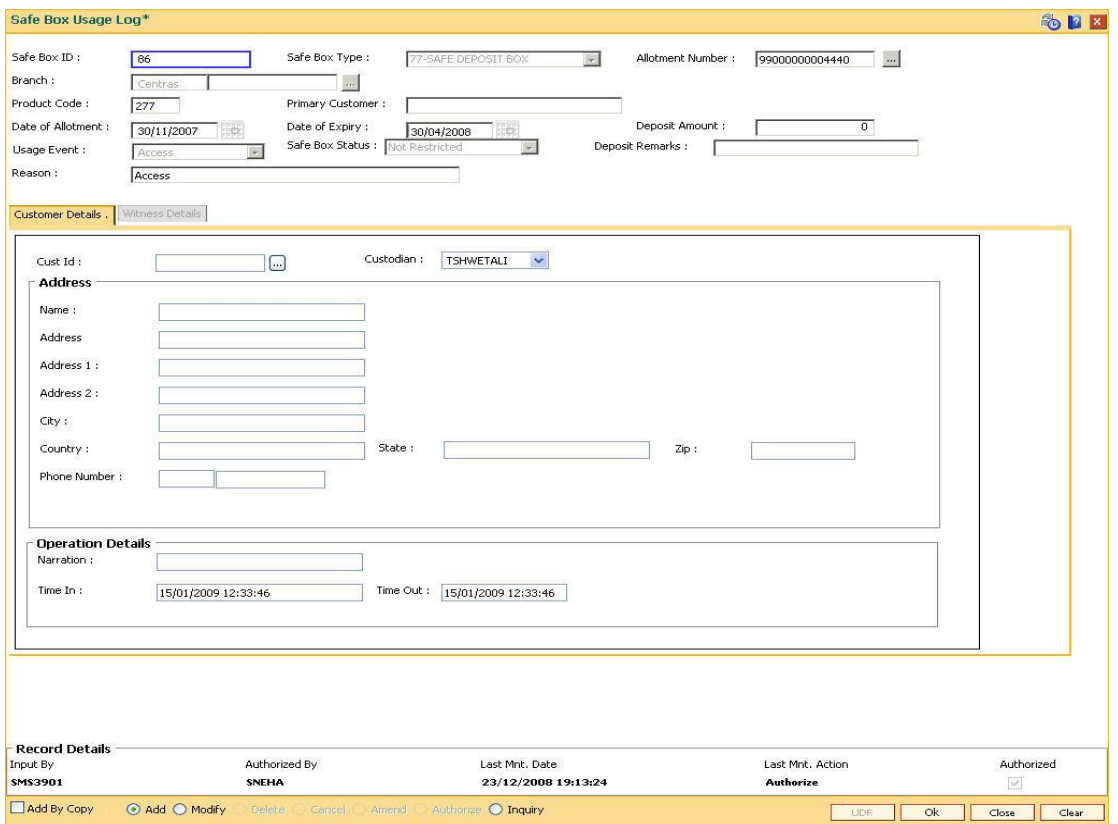

6. Enter the required information in the various tabs.

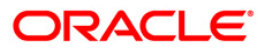

#### **Customer Details**

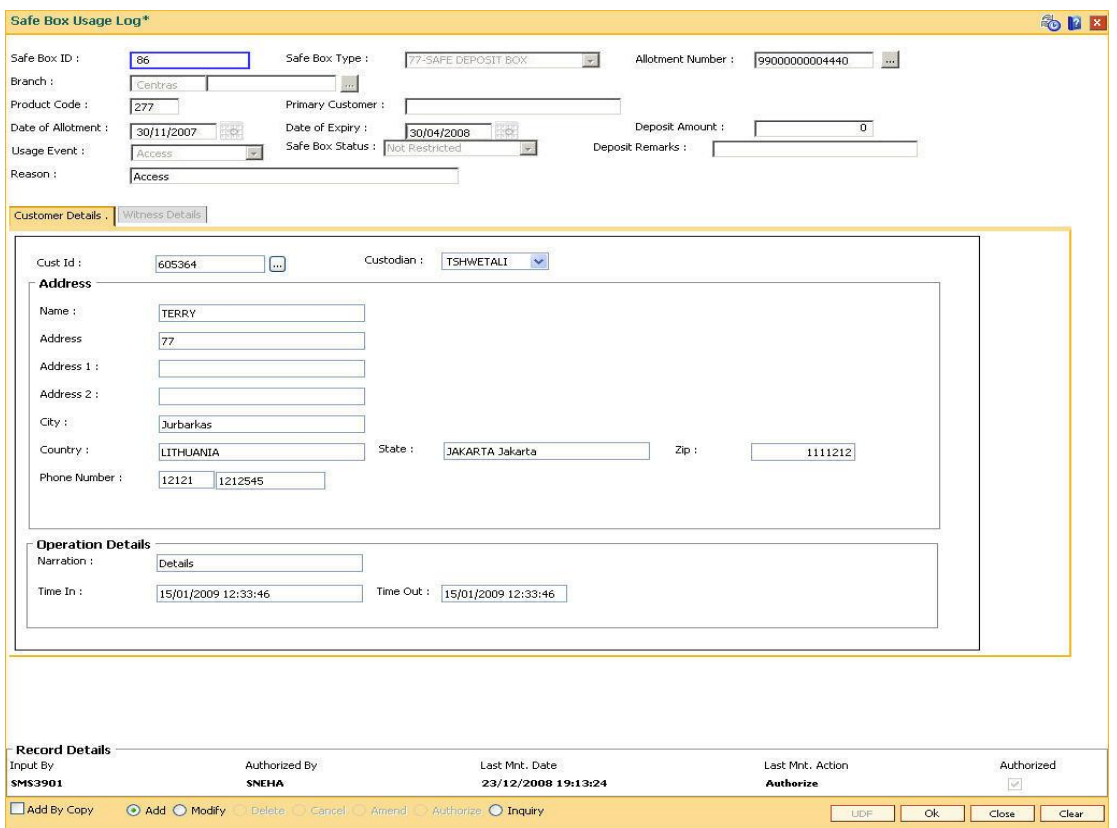

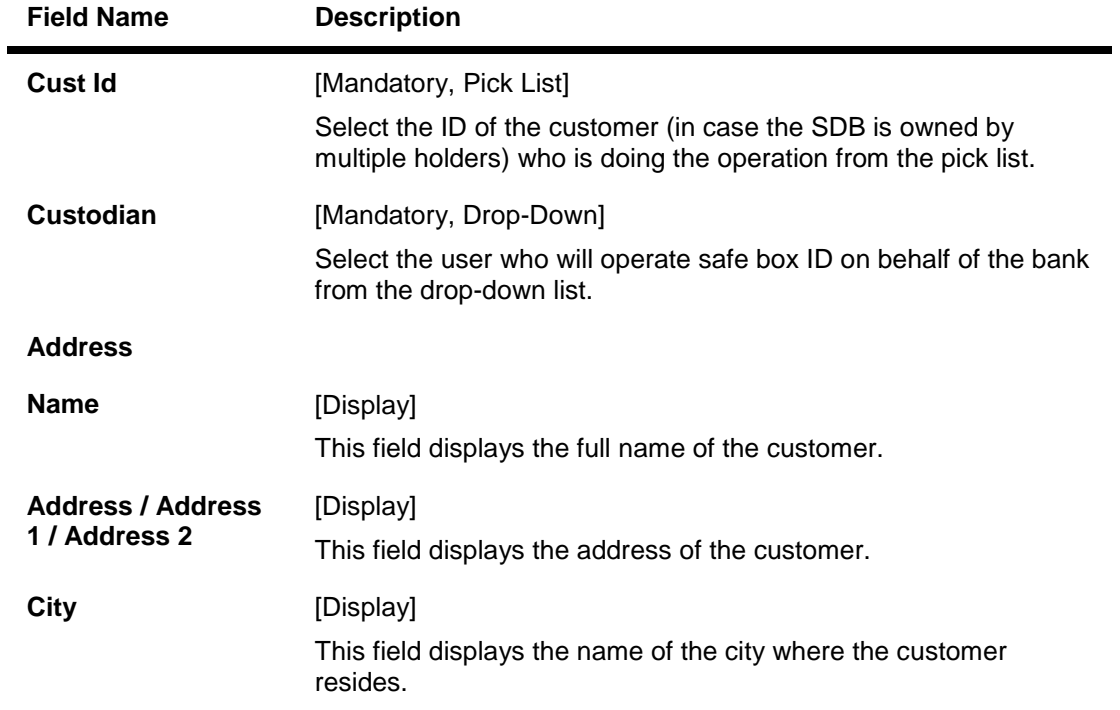

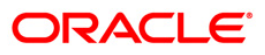

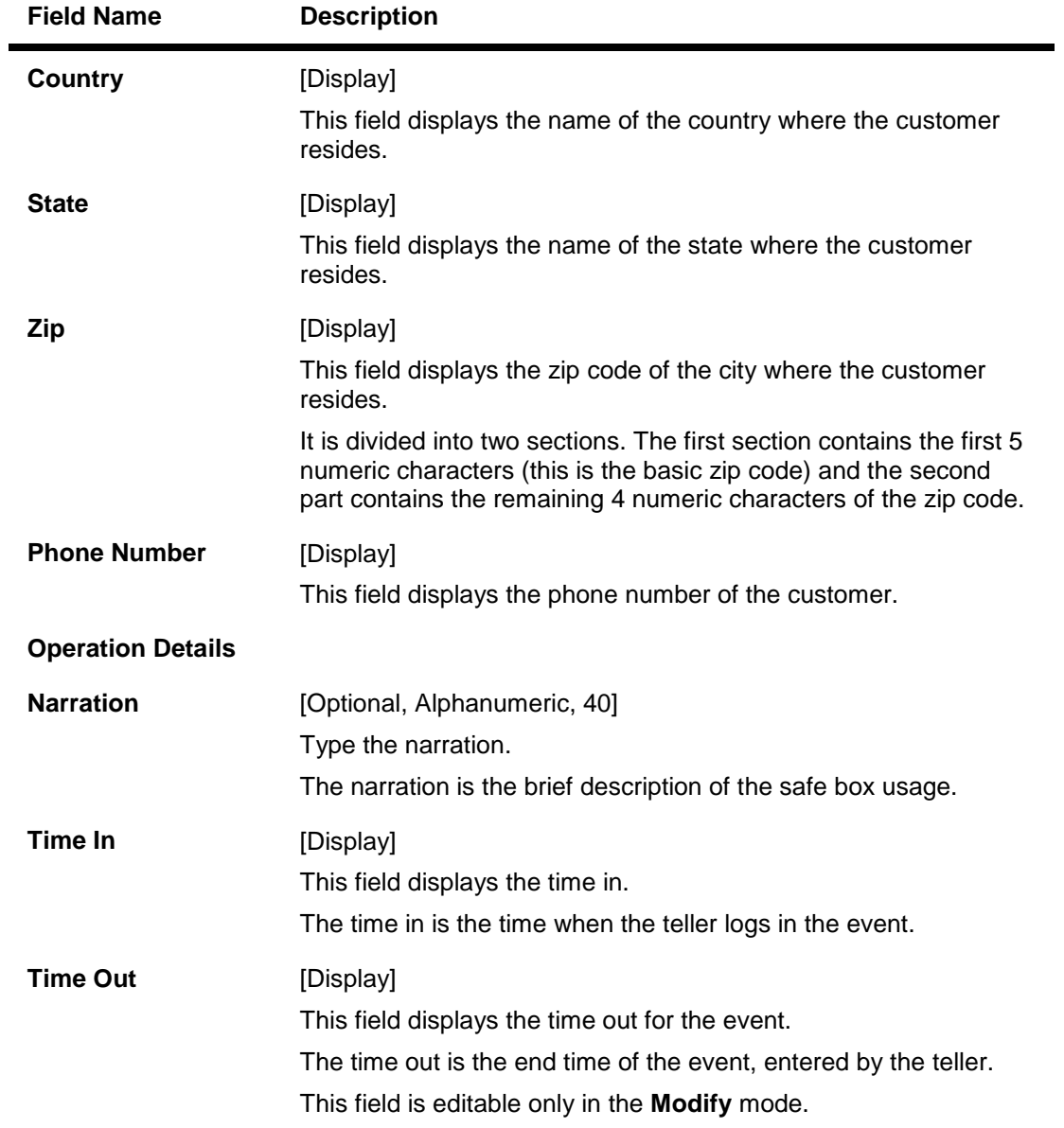

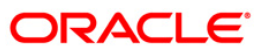

## **Witness Details**

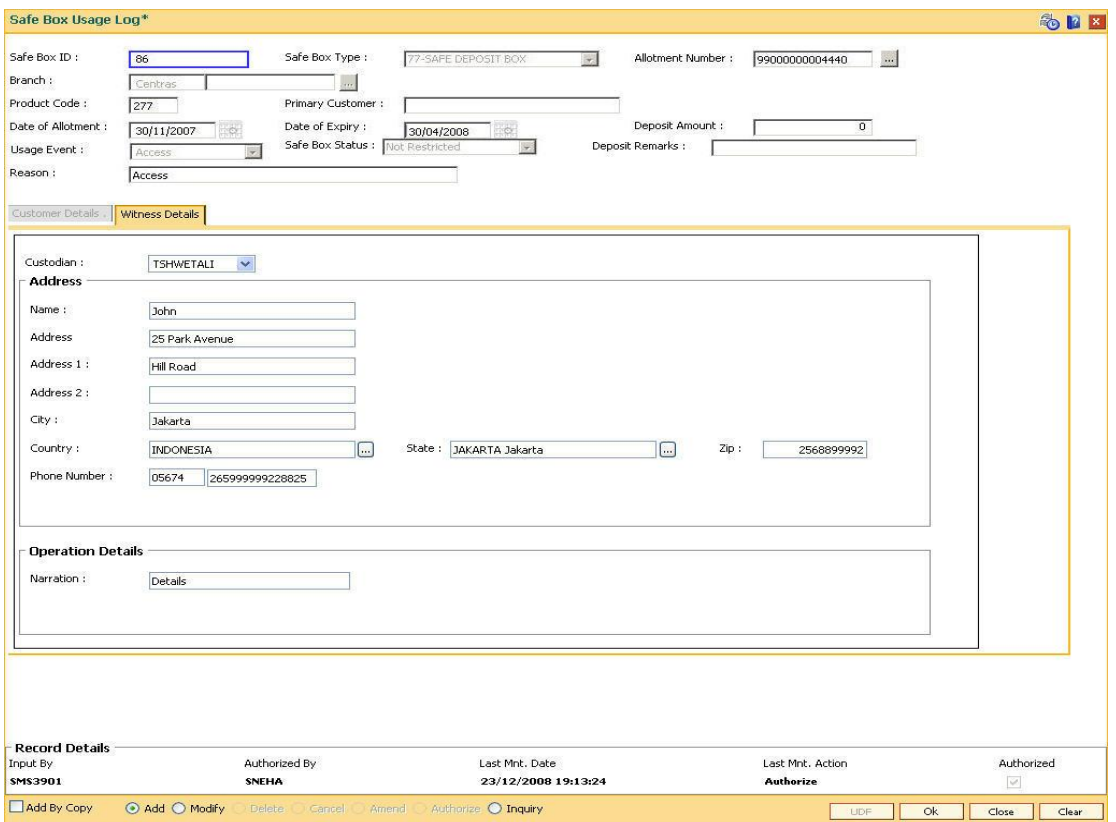

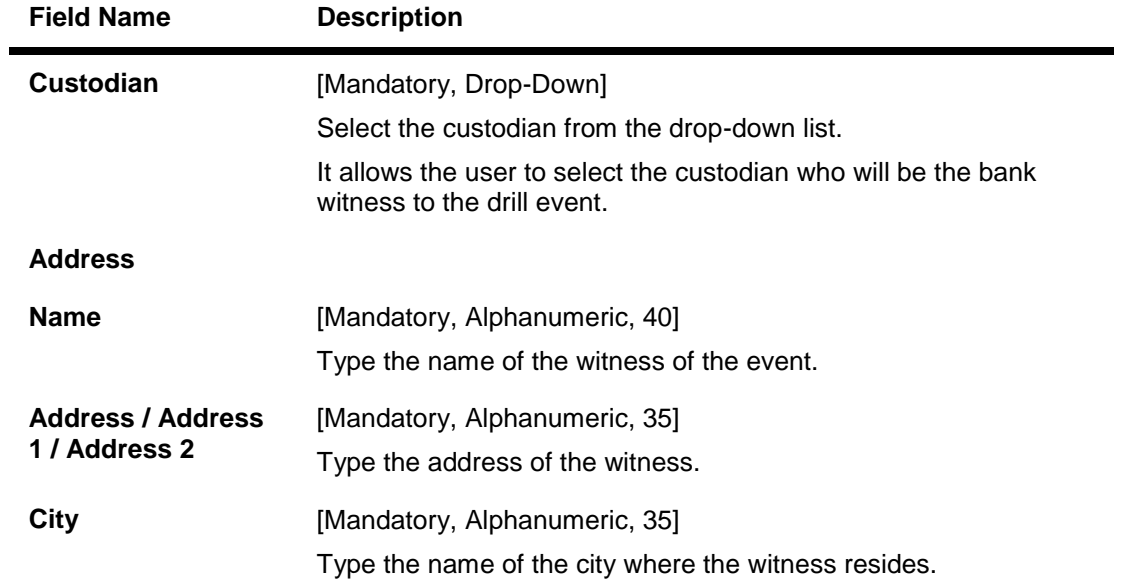

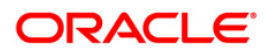

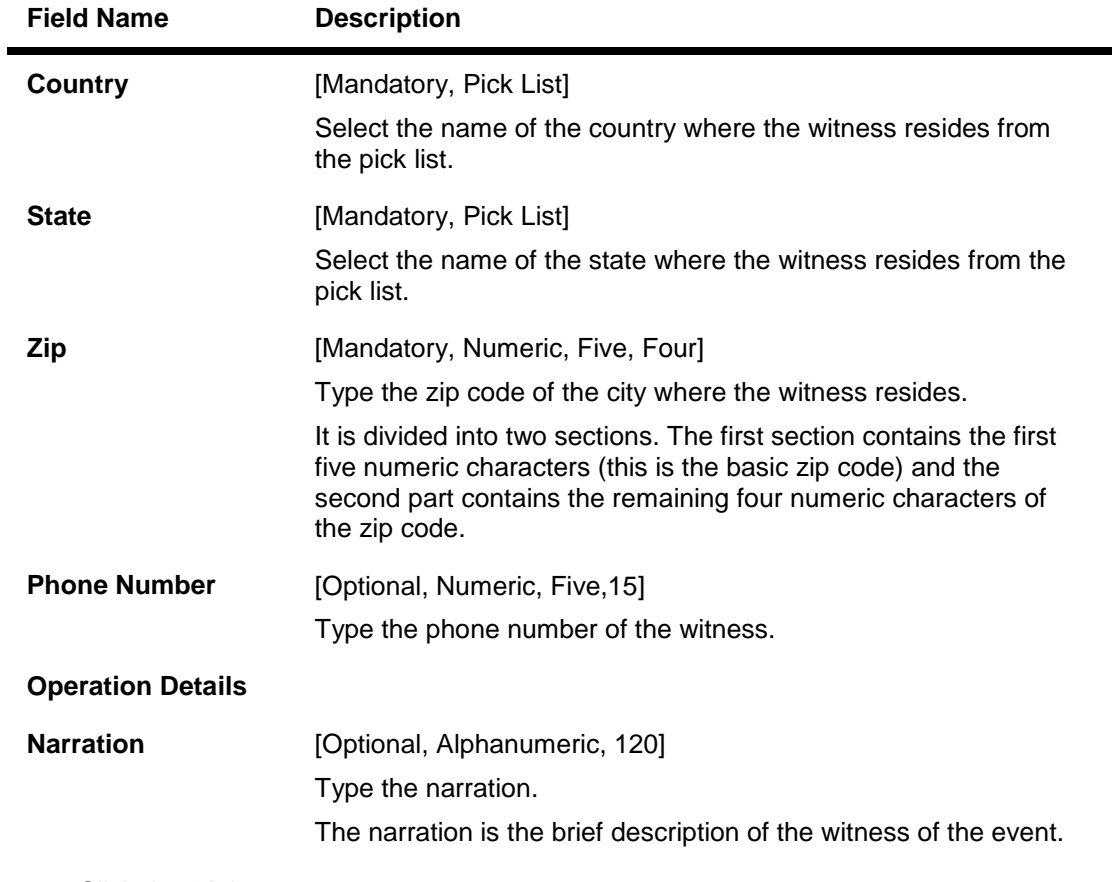

- 7. Click the **Ok** button.
- 8. The system displays the message "Record Authorised...". Click the **Ok** button.

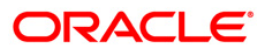

## <span id="page-16-0"></span>**1.3. SB002 - Customer Waitlist**

Using this option you can maintain the list of prospective customers who have requested for safe boxes.

You can also capture, modify, delete or inquire the customers who have requested for the safe boxes. It is maintained at branch level. The teller can also maintain the priority for safe box allotment and the priorities are high, medium and low.

#### **Definition Prerequisites**

- 8053 Customer Addition
- 8057- Safe Box Allotment

#### **Modes Available**

Add By Copy, Add, Modify, Delete, Cancel, Amend, Authorize, Inquiry. For more information on the procedures of every mode, refer to **Standard Maintenance Procedures**.

#### **To add a customer waitlist**

- 1. Type the fast path **SB002** and click **Go** or navigate through the menus to **Transaction Processing > Customer Transactions > Customer Waitlist**.
- 2. The system displays the **Customer Waitlist** screen.

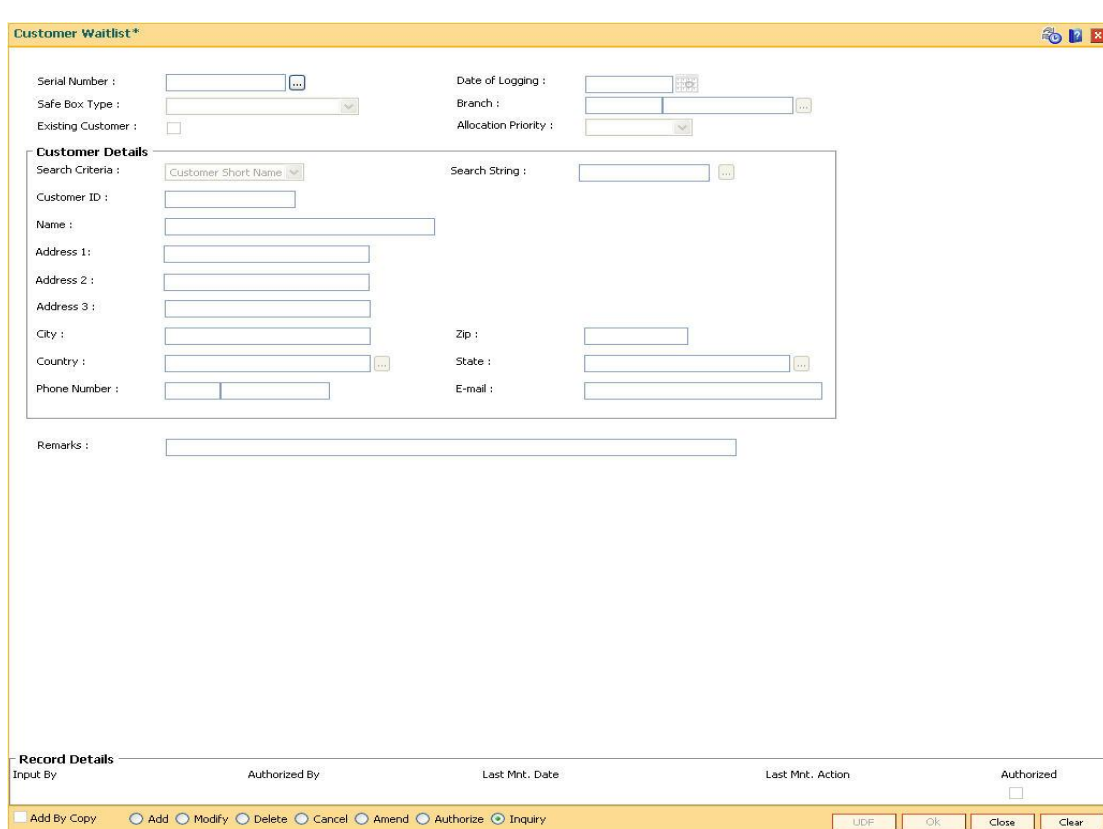

#### **Customer Waitlist**

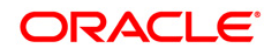

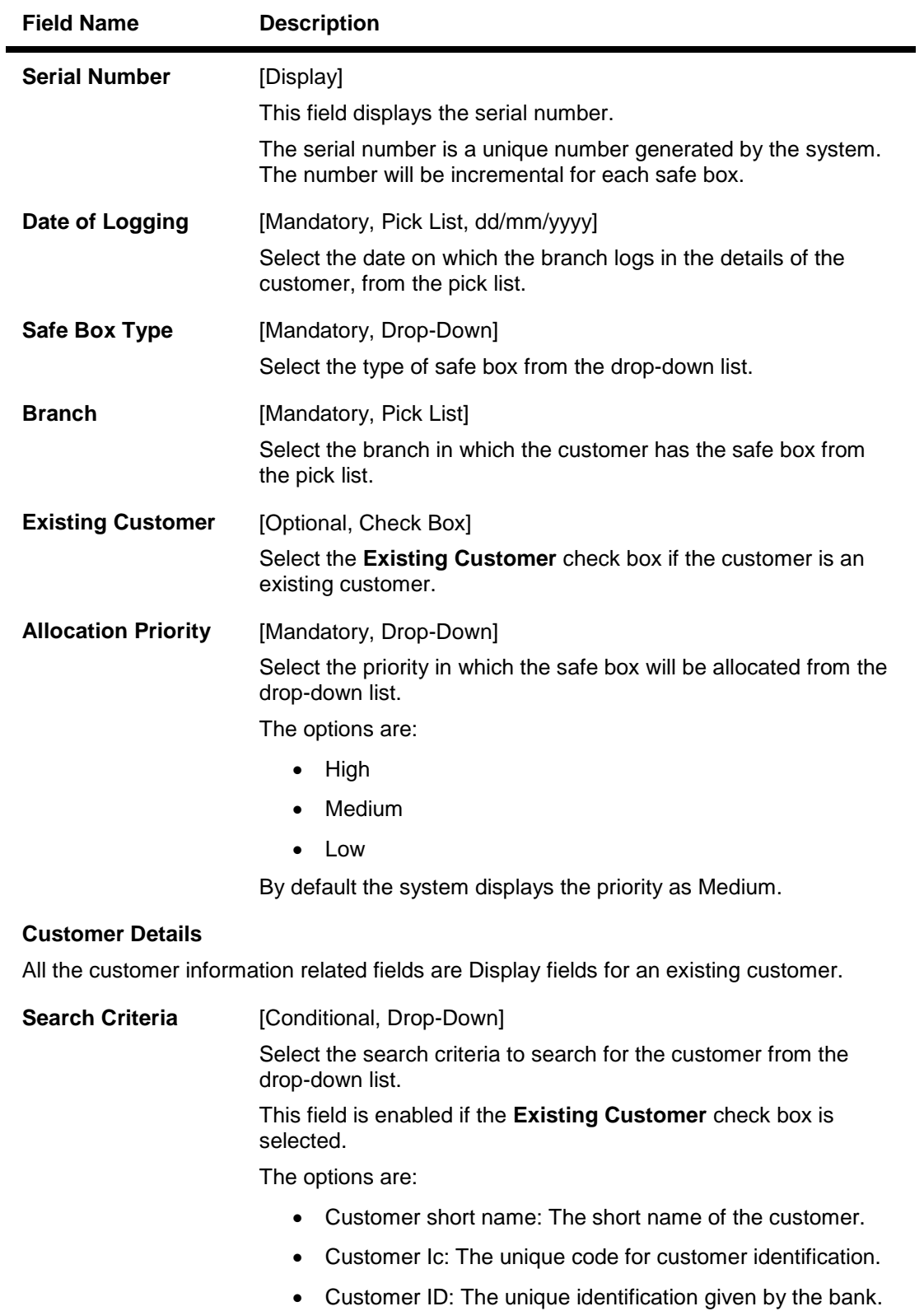

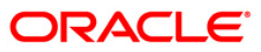

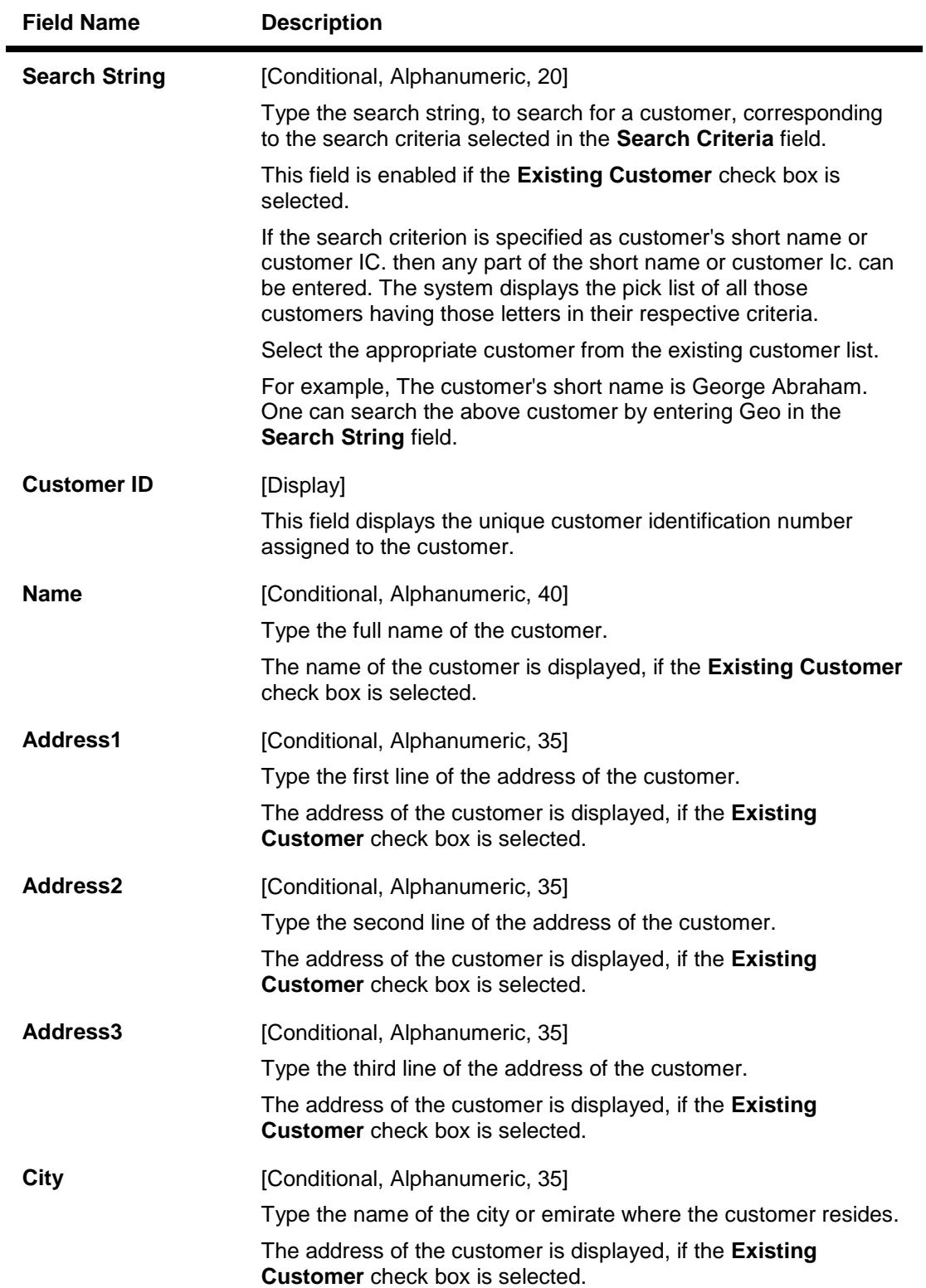

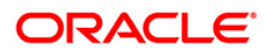

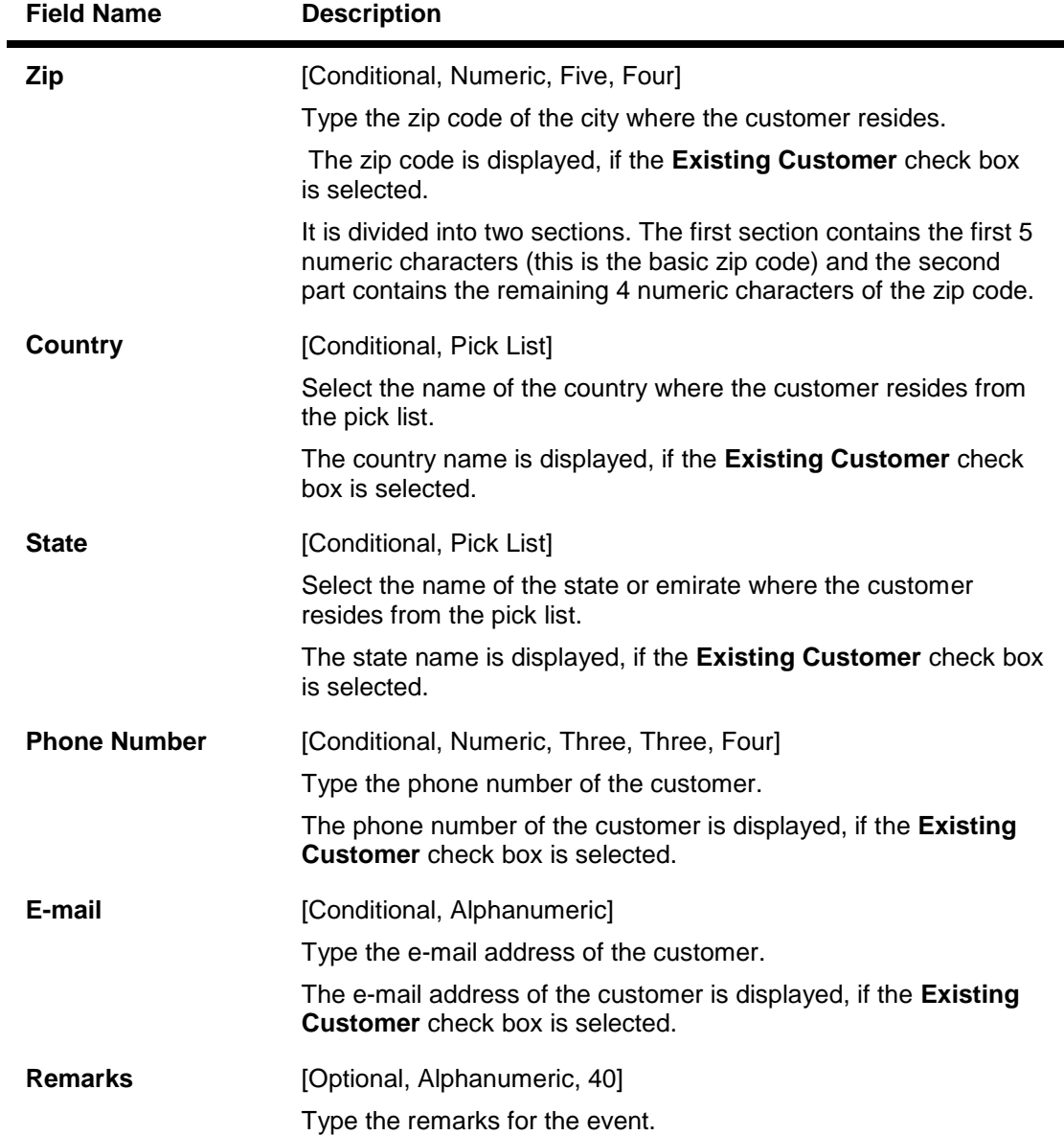

- 3. Click the **Add** button.
- 4. Select the safe box type, branch and the allocation priority from the drop-down list.
- 5. Select the search criteria from the drop-down list.
- 6. Enter the search string and press the **<Tab>** key and select the customer from the pick list.
- 7. Enter the remark for the waitlist customer.

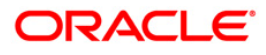

#### **Customer Waitlist**

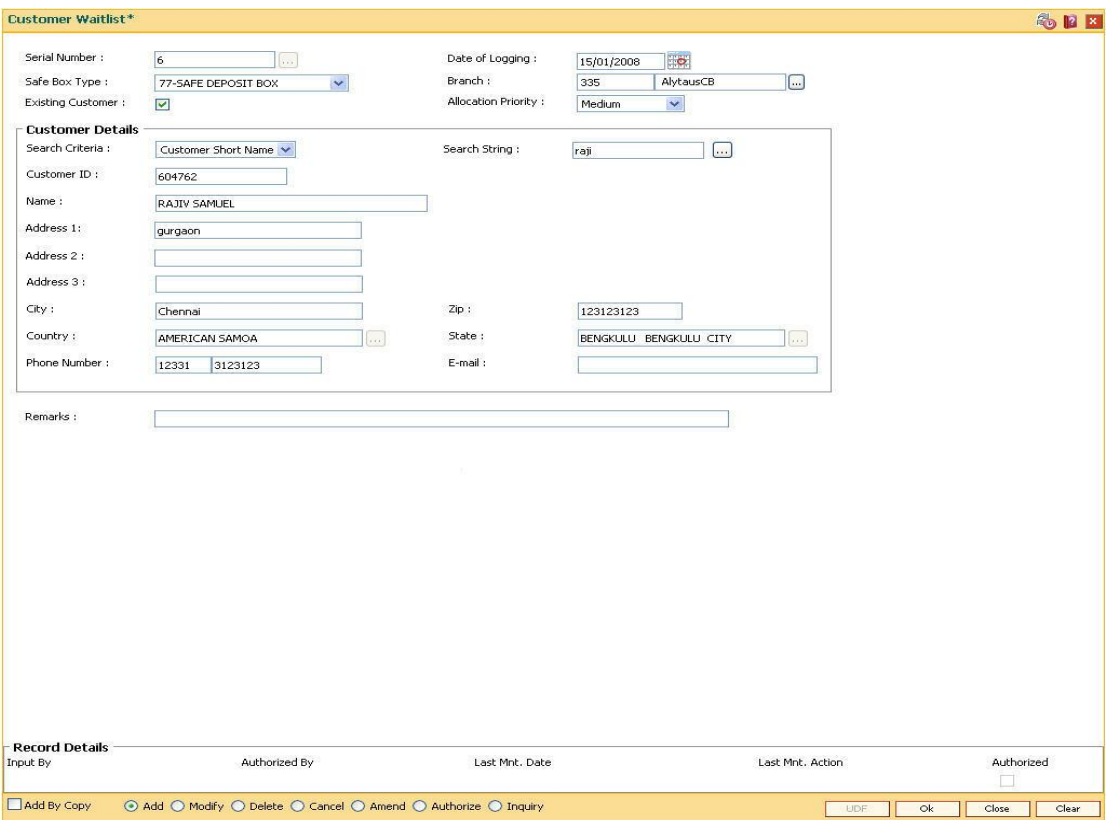

- 8. Click the **Ok** button.
- 9. The system displays the message "Record Added... Authorisation Pending.. ". Click the **Ok**  button.
- 10. The customer waitlist details are added once the record is authorised.

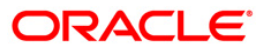

## <span id="page-21-0"></span>**1.4. SB003 - Safe Box Usage And Payment Inquiry**

Using this option you can inquire about the details of the safe deposit box usage, service charge and its payment.

The system provides information on safe box details like date of allotment, date of expiry, safe box status, etc. The payment enquiry mode provides details on date of payment, amount, payment mode, etc. The service charge enquiry mode provides details on date of charge, amount assessed, amount due and charge type. The usage log detail provides information on date, time, operation performed, etc.

#### **Definition Prerequisites**

- 8057- Safe Box Allotment
- 8053 Customer Addition

#### **Modes Available**

Not Applicable

#### **To view the details of the safe deposit box usage**

- 1. Type the fast path **SB003** and click **Go** or navigate through the menus to **Transaction Processing > Account Transactions > SDB Account Transactions > Inquiries > Safe Box Usage And Payment Inquiry**.
- 2. The system displays the **Safe Box Usage And Payment Inquiry** screen.

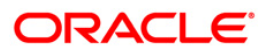

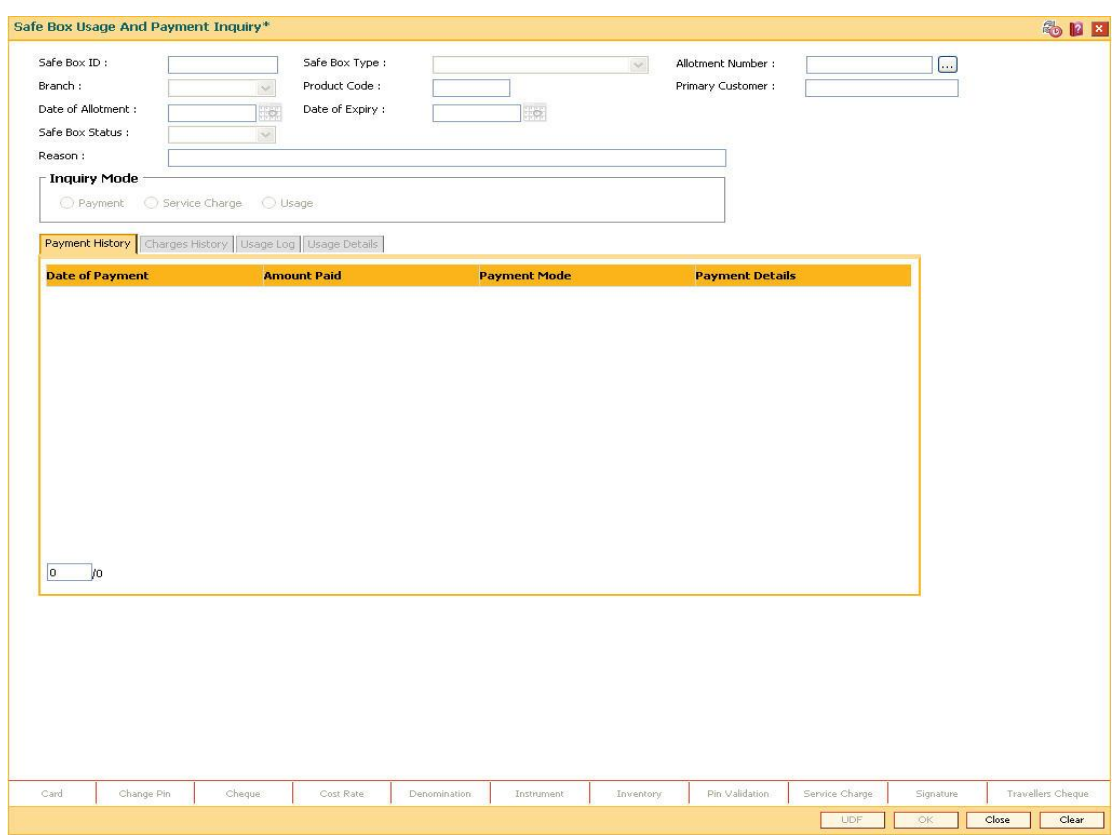

## **Safe Box Usage And Payment Inquiry**

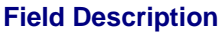

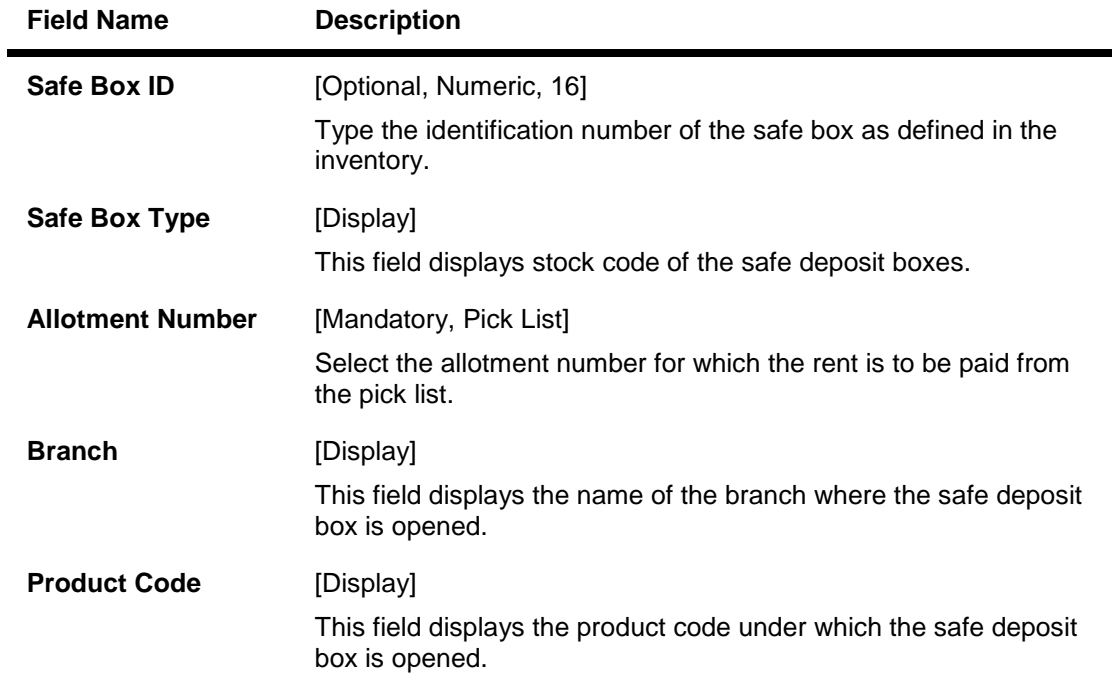

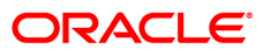

# SB003 - Safe Box Usage And Payment Inquiry

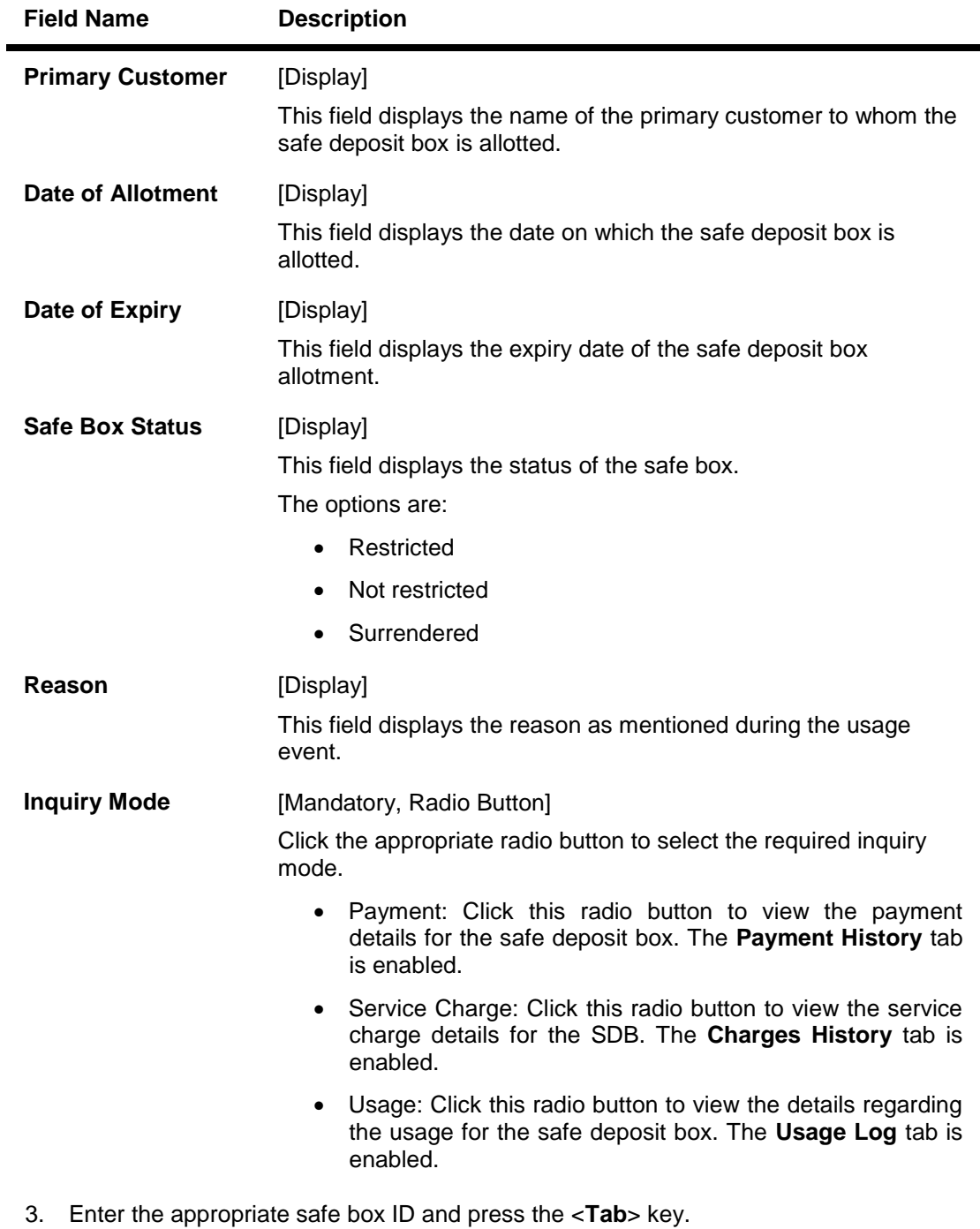

OR

Select the allotment number from the pick list.

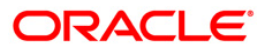

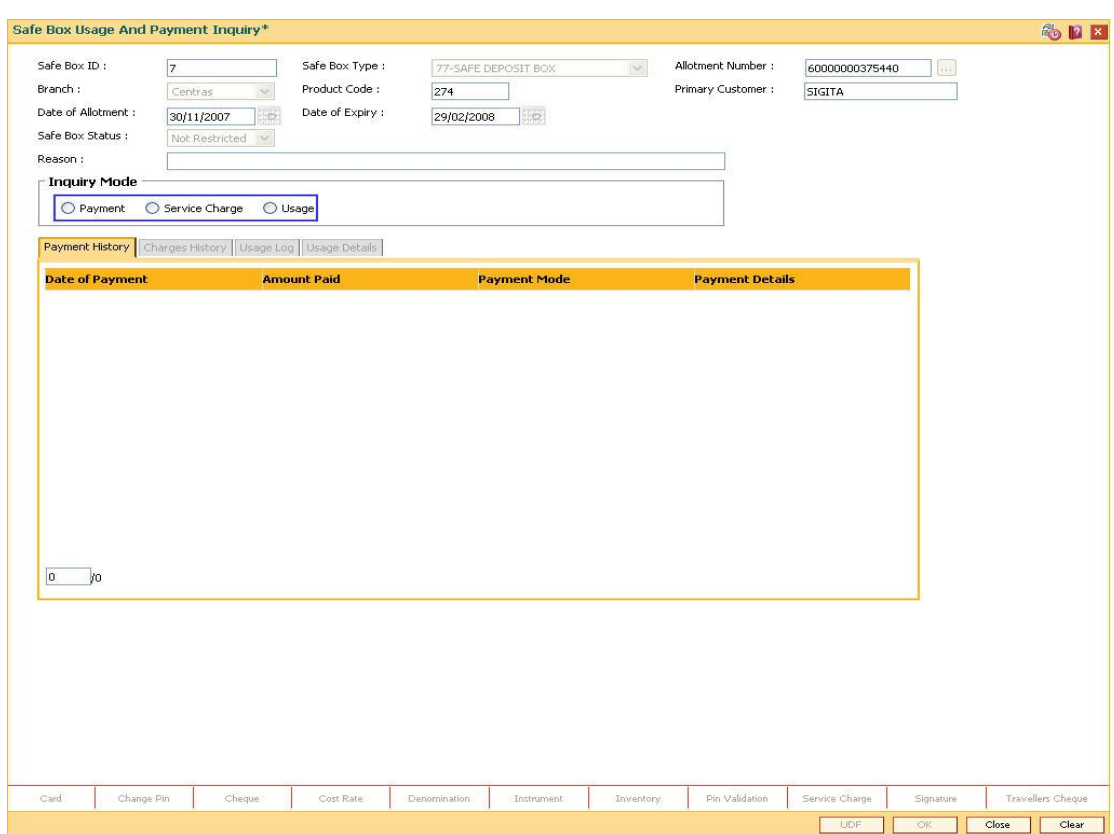

### **Safe Box Usage And Payment Inquiry**

- 4. Select the appropriate **Inquiry Mode**.
- 5. Click the **Ok** button.
- 6. The system displays the details related to the selected inquiry mode.

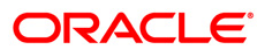

# **Payment History**

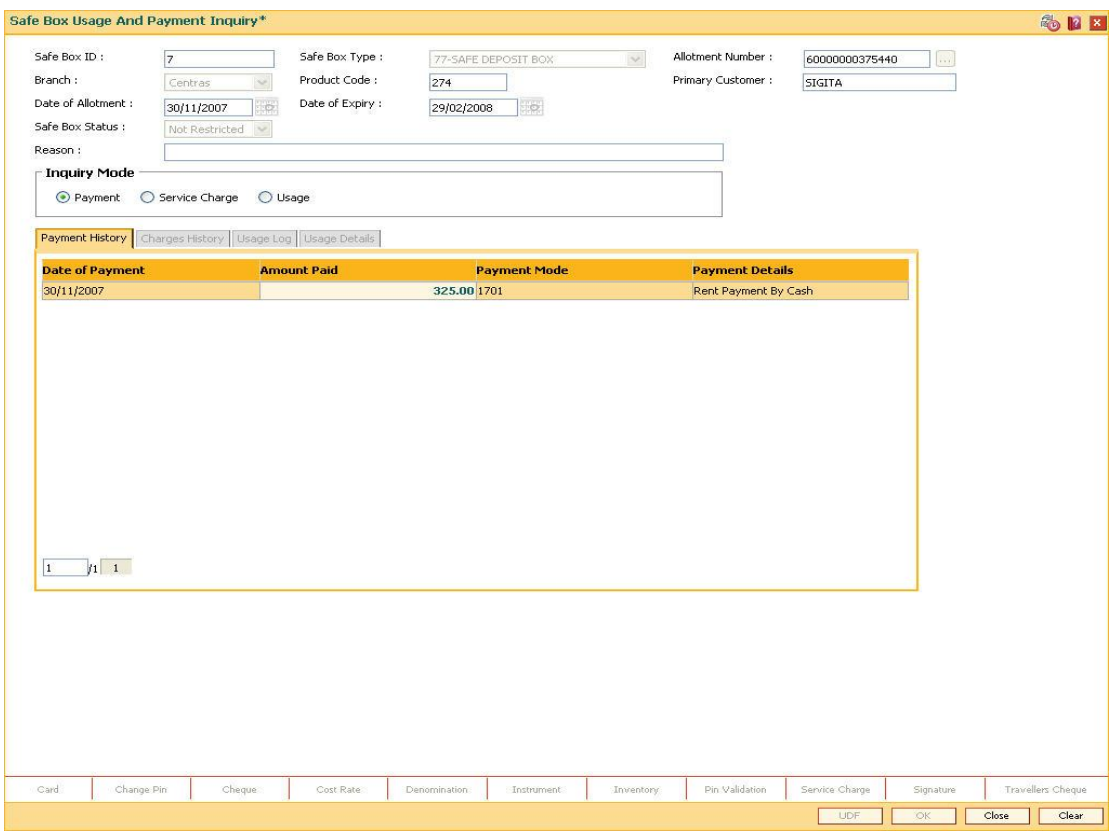

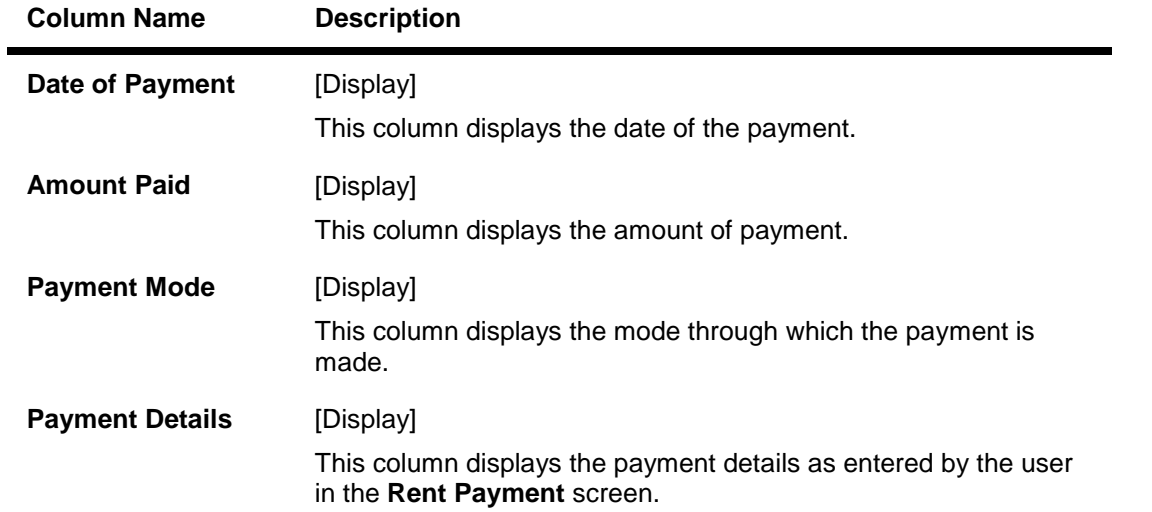

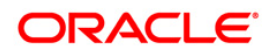

# **Charges History**

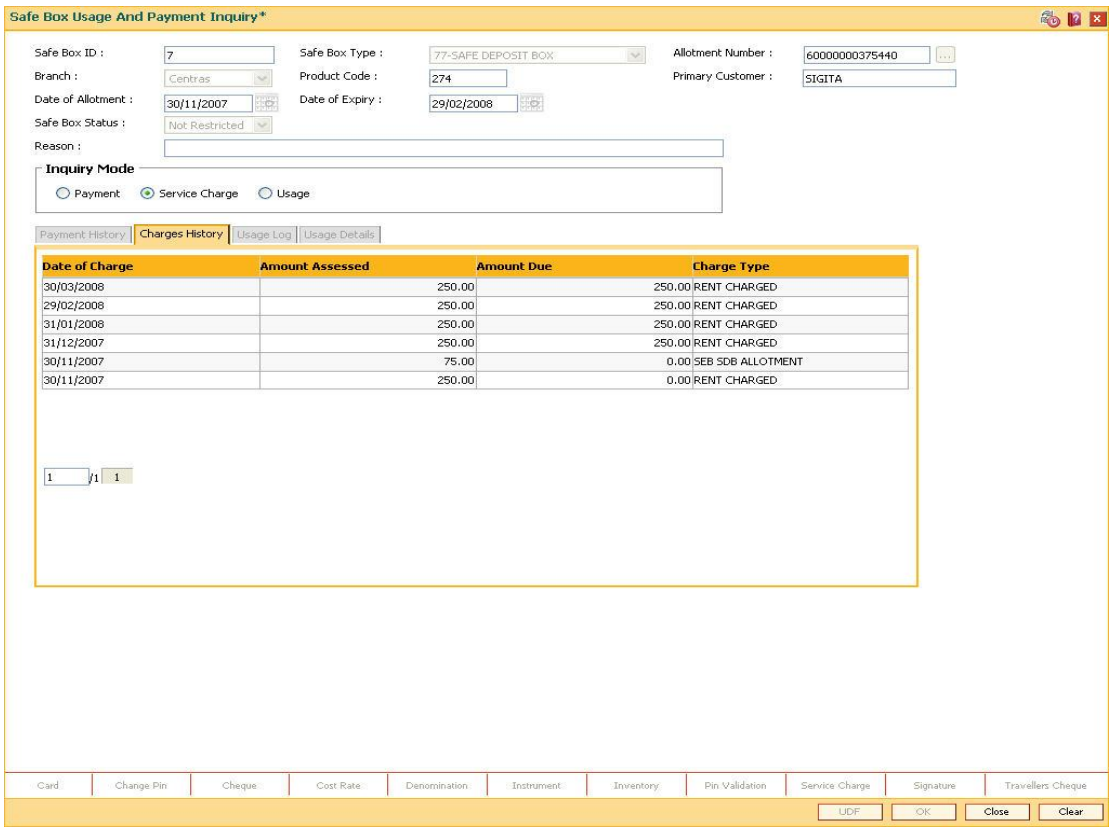

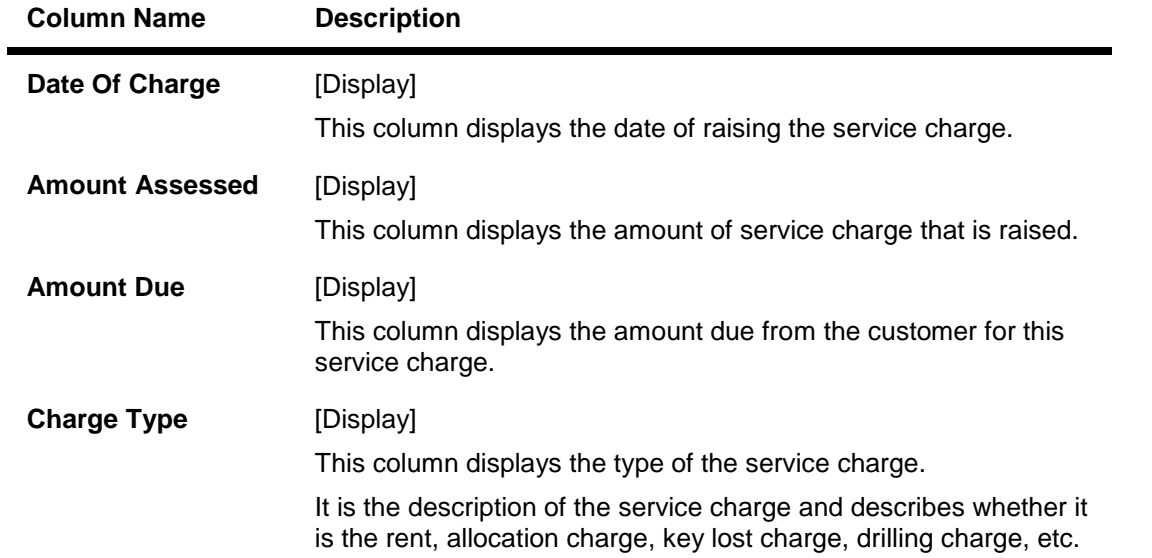

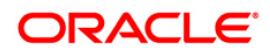

# **Usage Log**

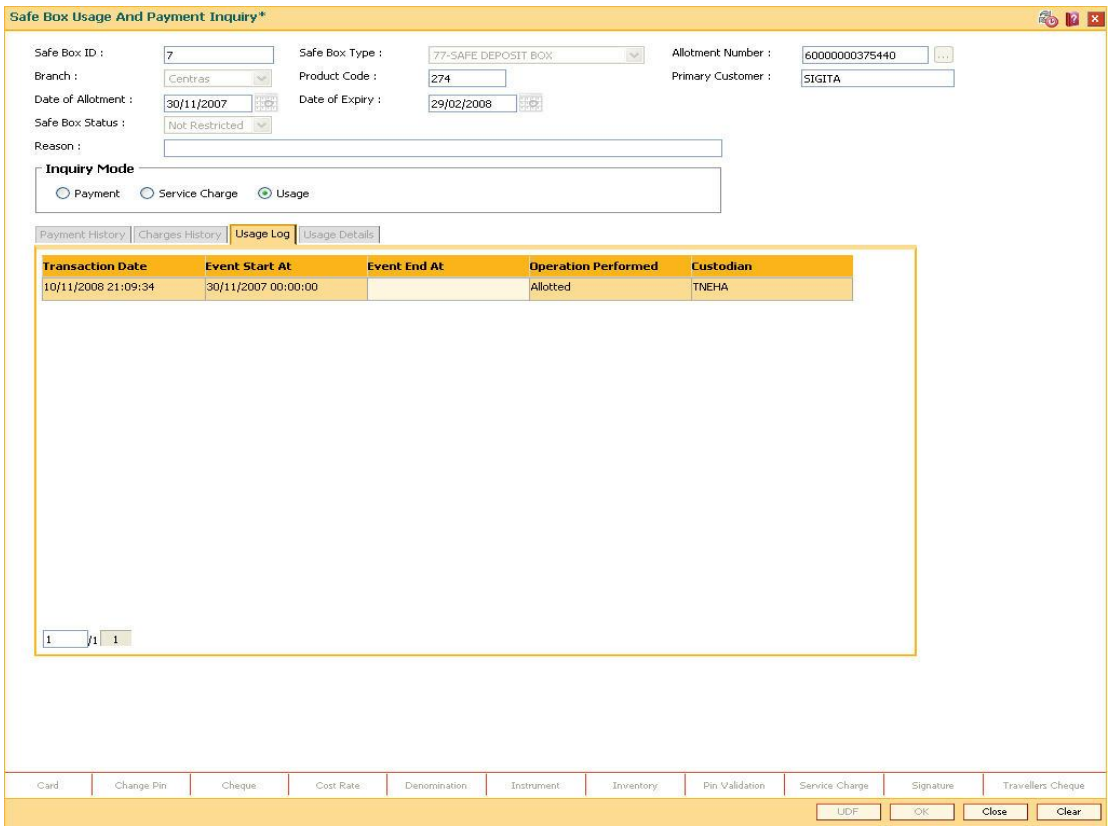

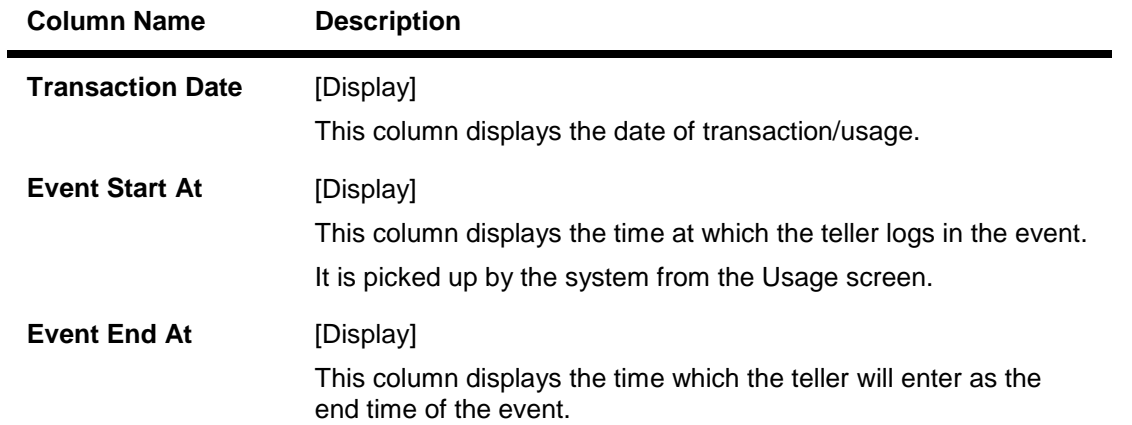

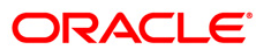

# SB003 - Safe Box Usage And Payment Inquiry

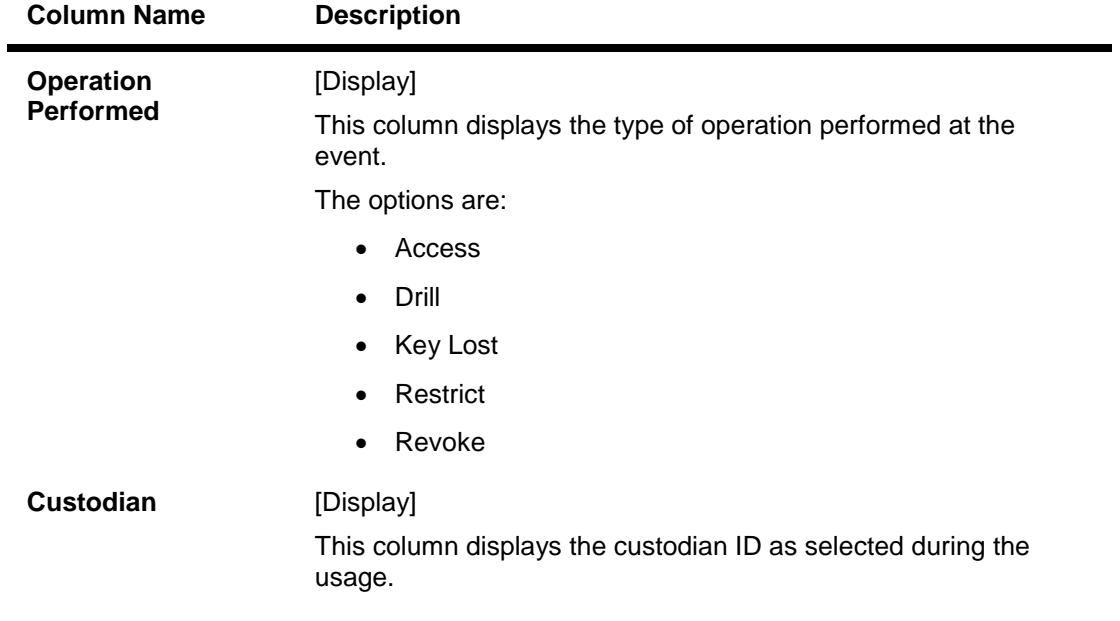

7. Double click on the appropriate **Usage Log** record. The system displays the **Usage Details** tab.

## **Usage Details**

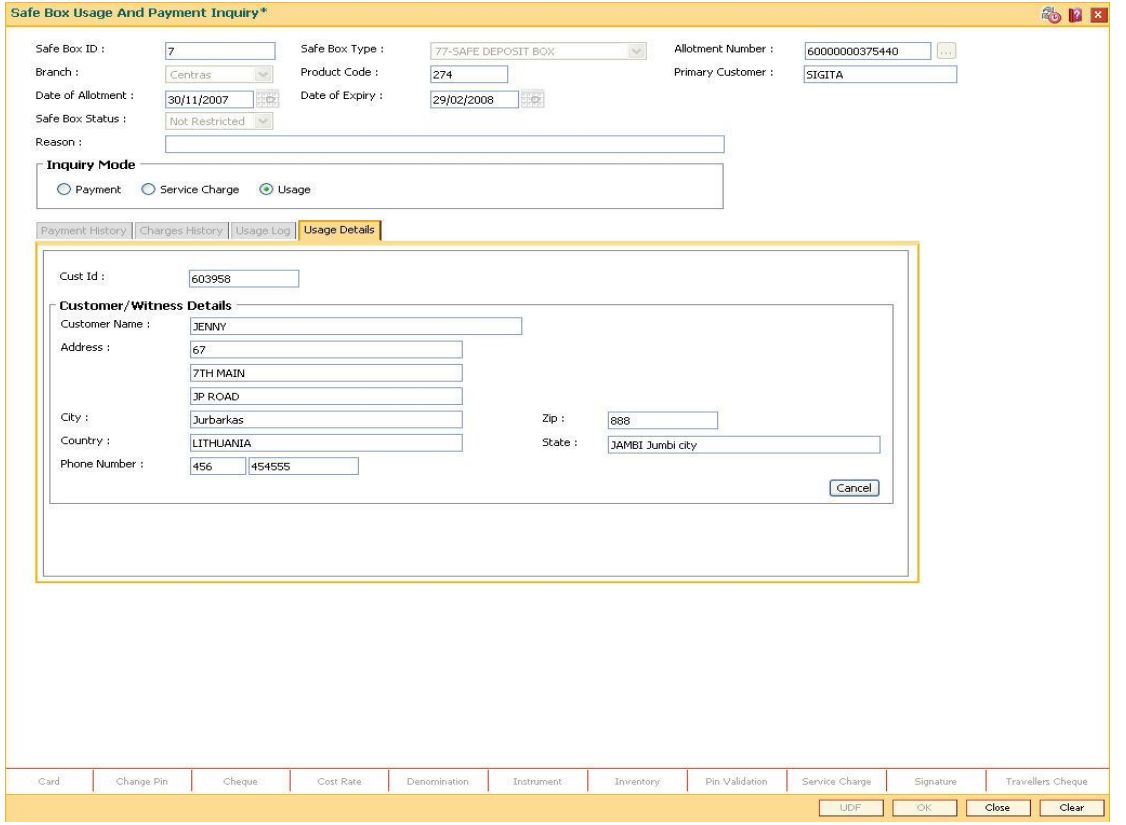

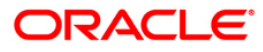

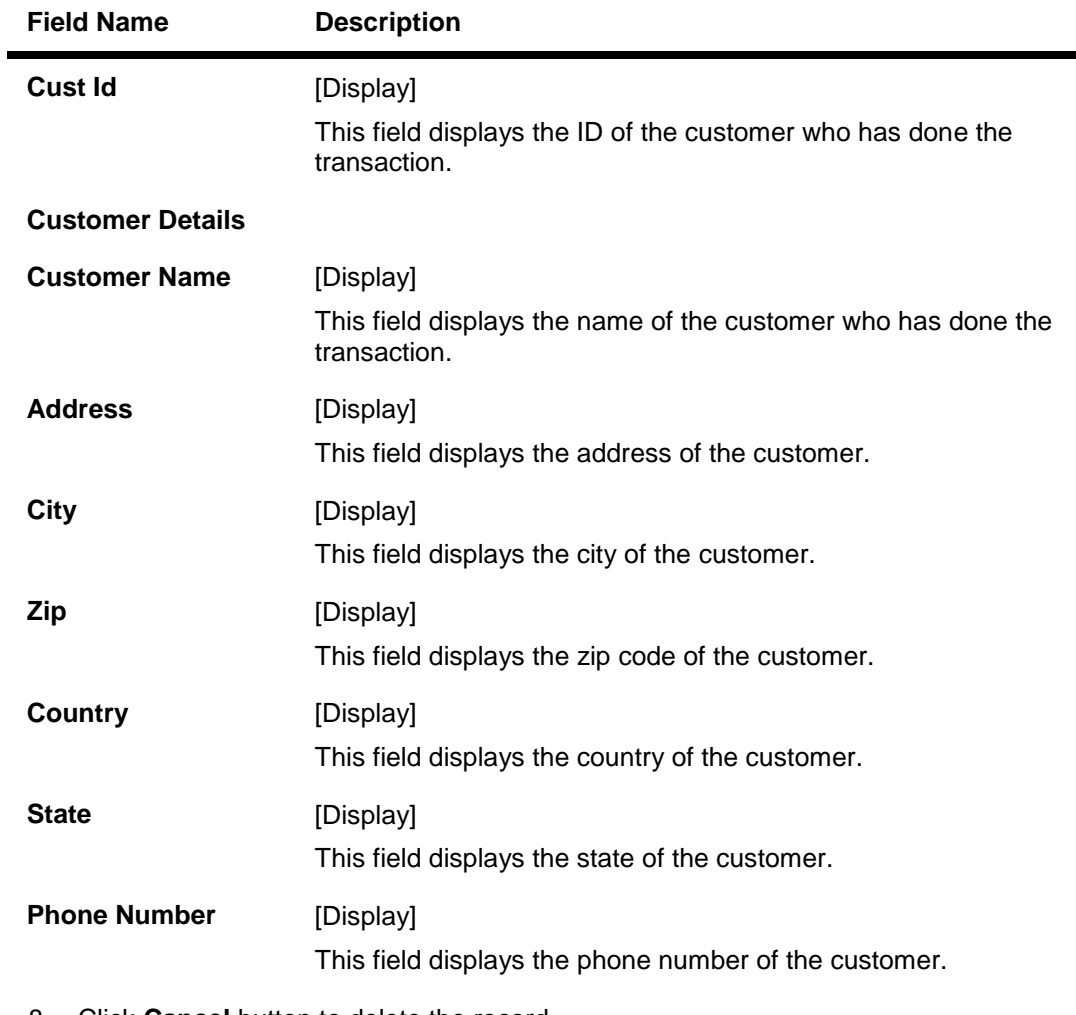

### **Field Description**

8. Click **Cancel** button to delete the record. OR Click the **Close** button.

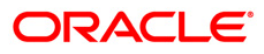

# <span id="page-30-0"></span>**1.5. 1701 - Rent Payment Inquiry**

Using this option you can pay rent for a safe deposit box.

The modes of rent payment are:

- Cash
- Cheque
- Account Transfer
- GL

Depending on the option selected in the **Payment Mode** drop-down list, the system displays the relevant transaction screen and requisite particulars have to be eneterd.You can also perform a backdated rent payment but the mode supported for this back dated credit will be through GL only.

#### **Definition Prerequisites**

- BAM97 Currency Codes Cross Reference
- BAM32 Transaction Rate Cross Reference
- 8051 CASA Account Opening
- 8057- Safe Box Allotment Screen
- GLM02 Chart of Accounts
- STM59 Settlement Bank Parameters
- STM54 Routing Branch Maintenance

#### **Modes Available**

Not Applicable

#### **To view rent payment**

- 1. Type the fast path **1701** and click **Go** or navigate through the menus to **Transaction Processing > Account Transactions > SDB Account Transactions > Transfer > Rent Payment Inquiry**.
- 2. The system displays the **Rent Payment Inquiry** screen.

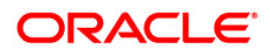

## **Rent Payment Inquiry**

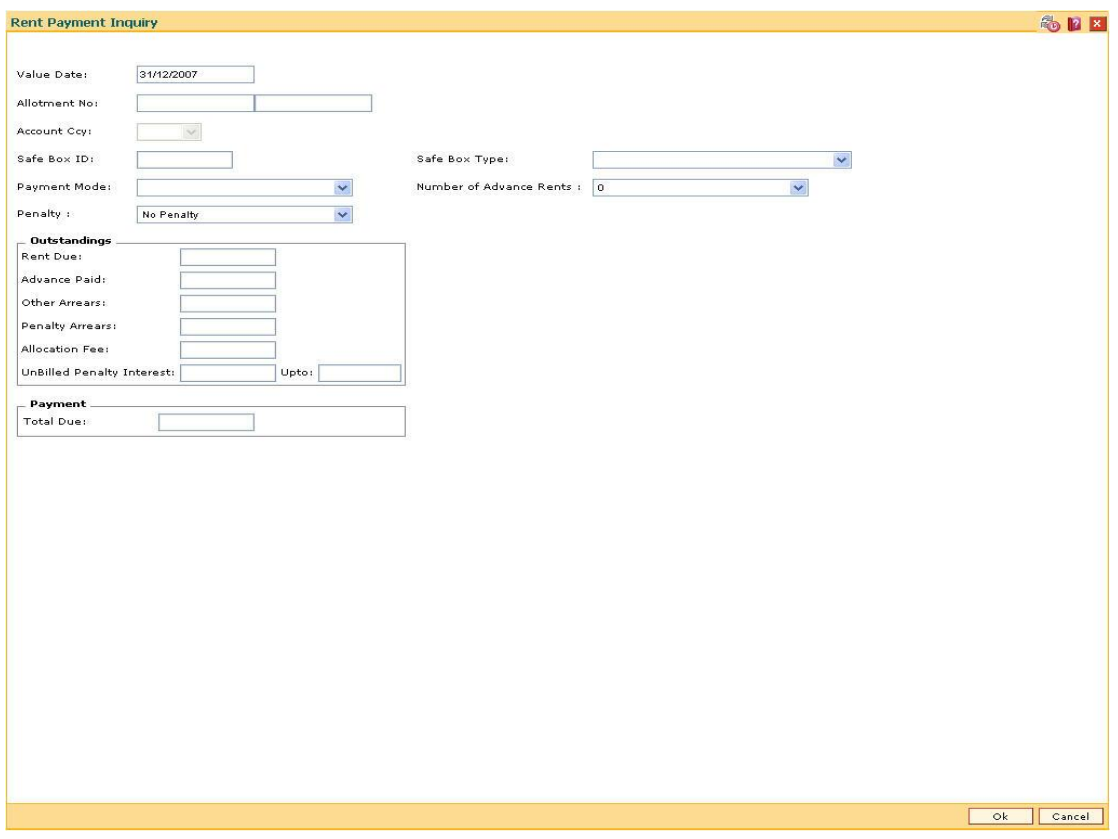

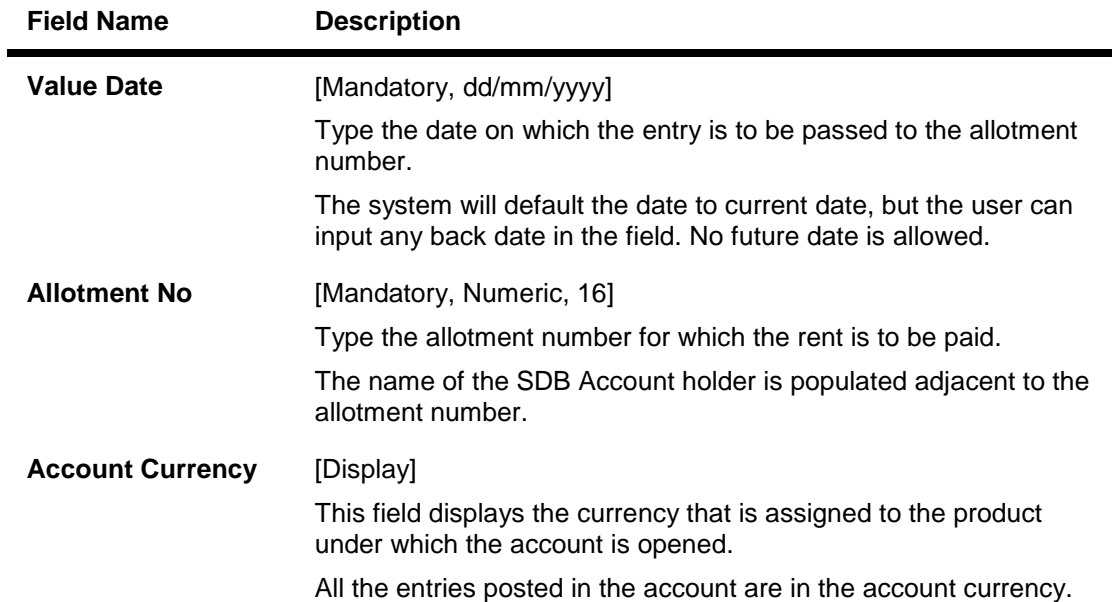

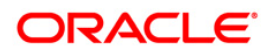

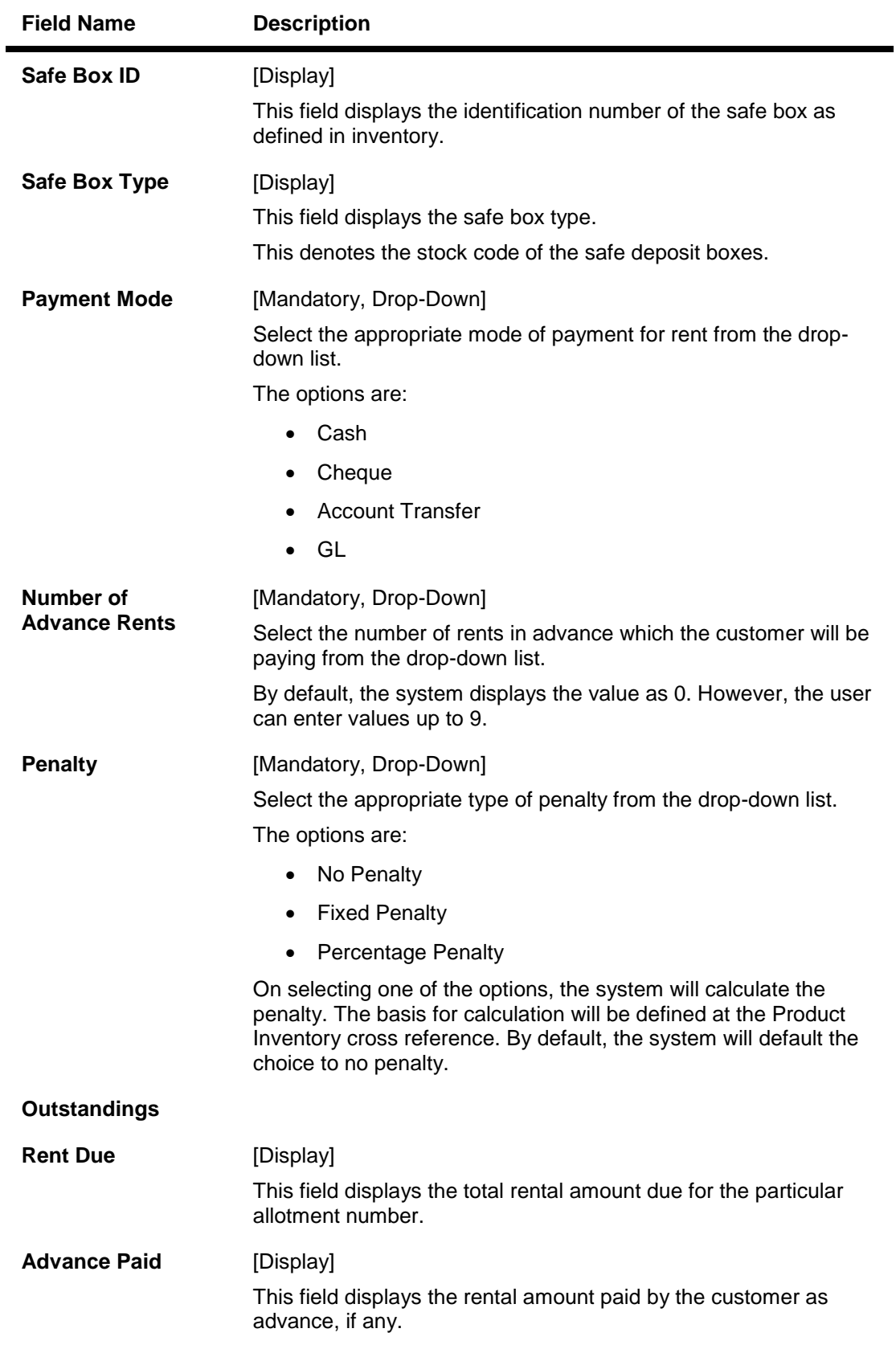

![](_page_32_Picture_2.jpeg)

![](_page_33_Picture_122.jpeg)

- 3. Enter the allotment number and press the **<Tab>** key.
- 4. Select the payment mode, number of advance rents and the penalty from the drop-down list.

![](_page_33_Picture_4.jpeg)

#### **Rent Payment Inquiry**

![](_page_34_Picture_52.jpeg)

- 5. Click the **Ok** button.
- 6. The system displays the message "Do You Want to continue?". Click the **Ok** button.
- 7. Depending up on the option selected from **Payment Mode** drop-down list, the system displays the relevant transaction screen.
- 8. Enter the required information in the displayed screen.

![](_page_34_Picture_7.jpeg)

# **Rent - Payment By Cash**

![](_page_35_Picture_66.jpeg)

![](_page_35_Picture_67.jpeg)

![](_page_35_Picture_5.jpeg)

![](_page_36_Picture_151.jpeg)

![](_page_36_Picture_2.jpeg)

![](_page_37_Picture_77.jpeg)

# **Rent - Payment By Cheque**

![](_page_37_Picture_78.jpeg)

![](_page_37_Picture_4.jpeg)

![](_page_38_Picture_153.jpeg)

![](_page_38_Picture_3.jpeg)

![](_page_39_Picture_122.jpeg)

- 9. Click the **Ok** button.
- 10. The system displays the **Instrument Details** screen.

![](_page_39_Picture_4.jpeg)

## **Rent - Instrument Details**

![](_page_40_Picture_56.jpeg)

![](_page_40_Picture_57.jpeg)

![](_page_40_Picture_5.jpeg)

![](_page_41_Picture_119.jpeg)

![](_page_41_Picture_2.jpeg)

![](_page_42_Picture_158.jpeg)

![](_page_42_Picture_2.jpeg)

![](_page_43_Picture_134.jpeg)

![](_page_43_Picture_2.jpeg)

![](_page_44_Picture_75.jpeg)

# **Rent - Payment By Transfer From Savings**

![](_page_44_Picture_76.jpeg)

![](_page_44_Picture_5.jpeg)

![](_page_45_Picture_159.jpeg)

![](_page_46_Picture_52.jpeg)

# **Rent - Payment By GL**

![](_page_46_Picture_53.jpeg)

![](_page_46_Picture_4.jpeg)

## **Field Name Description Account No** [Display] This field displays the account number. The short name of the primary customer linked to the CASA holder is populated adjacent to the account number. **Acct Ccy** [Display] This field displays the currency assigned to the product under which the account is opened. All the entries posted in the account are in the account currency. The exchange rate values must be defined and downloaded. For example, if the currency assigned to a CASA product is USD (US Dollar), the account opened under that product has USD as its account currency, by default. **GL Ccy** [Mandatory, Drop-Down] Select the currency assigned to the GL that is to be debited from the drop-down list. This currency can differ from the local currency of the bank and the account currency. **GL Acct No [Mandatory, Pick List]** Select the GL account which will be debited for crediting the customer account from the pick list. The system will display the name of the GL account in the adjacent field. **Acct Ccy Rate** [Display] This field displays the rate at which the account currency is converted to the local currency of the bank. The teller's right to change the account currency rate within a range is configurable at the bank level. If such rights are not assigned to the teller, this field becomes non-editable. If the account currency and the local currency are same, the field takes the default value as 1, which cannot be modified. **GL Ccy Rate** [Display] This field displays the rate at which the GL account currency is converted to the local currency of the bank. The teller's right to change the account currency rate is within a range configurable at the bank level. If such rights are not assigned to the teller, this field becomes non-editable. If the GL account currency and the local currency are same, the field takes the default value as 1, which cannot be modified.

![](_page_47_Picture_3.jpeg)

![](_page_48_Picture_144.jpeg)

- 11. Click the **Ok** button.
- 12. The system displays the message "Authorisation required. Do You Want to continue?". Click the **OK** button.
- 13. The system displays the **Authorization Reason** screen.
- 14. Enter the relevant information and click the **Grant** button.
- 15. The system displays the message "Transaction Sent For Authorisation". Click the **Ok**  button.
- 16. The system displays the transaction sequence number. Click the **Ok** button.

![](_page_48_Picture_8.jpeg)

# <span id="page-49-0"></span>**1.6. SB004 - Account Closing Balance Information**

Account closure is a two-step process.

Using this option you can retrieve the account closing details and close an account, and then perform the **Closeout Withdrawal** from the branch.

The status of the account changes to account closed today, after this transaction is processed. The next step of actual payout from the branch has to accompany this transaction, so that the account is marked as closed.

You have to close or delete all the account facilities like overdraft limit, SI, sweep in and others before marking the account for closure. The accounts with debit balance or uncleared funds cannot be closed.

#### **Definition Prerequisites**

8057- Safe Box Allotment

#### **Modes Available**

Not Applicable

#### **To view account closing balance information**

- 1. Type the fast path **SB004** and click **Go** or navigate through the menus to **Transaction Processing > Account Transactions > SDB Account Transactions > Other Transactions > Account Closing Balance Information**.
- 2. The system displays the **Account Closing Balance Information** screen.

![](_page_49_Picture_13.jpeg)

![](_page_50_Picture_71.jpeg)

## **Account Closing Balance Information**

![](_page_50_Picture_72.jpeg)

![](_page_50_Picture_5.jpeg)

![](_page_51_Picture_92.jpeg)

- 3. Type the allotment number and press the **<Tab>** key.
- 4. The system displays the account closing balance information.

#### **Account Closing Balance Information**

![](_page_51_Picture_93.jpeg)

![](_page_51_Picture_6.jpeg)

- 5. Click the **Ok** button.
- 6. The system displays the message "Authorisation Required. Click Ok to continue". Click the **OK** button.
- 7. The system displays the **Authorization Reason** screen.
- 8. Enter the appropriate information and click the **Ok** button.
- 9. The system displays the message "The account has been closed successfully". Click the **Ok** button.

![](_page_52_Picture_6.jpeg)

# <span id="page-53-0"></span>**1.7. 1720 - SDB Close Out Balance Inquiry**

Using this option, you can refund the advance rent paid for the safe deposit box at the time of its closure. The closure of an account should first be reflected in the Host database, after which the close out withdrawal activity is allowed. On successful completion, the safe box balance is set to zero.

Depending on the option selected in the **Refund Mode** drop-down list the system displays the relevant transaction screen and the user has to enter the required particulars.

#### **Definition Prerequisites**

- BAM09 Issuer Maintenance
- STM59 Settlement Bank Parameters
- STM54 Routing Branch Maintenance
- BAM14 Rewards and Service Charge Code MaintenanceSB004 Account Closing Balance Information
- 8057- Safe Box Allotment

#### **Modes Available**

Not Applicable

#### **To view the SDB close out balance**

- 1. Type the fast path **1720** and click **Go** or navigate through the menus to **Transaction Processing > Account Transactions > SDB Account Transactions > Transfer > SDB Close Out Balance Inquiry**.
- 2. The system displays the **SDB Close Out Balance Inquiry** screen.

![](_page_53_Picture_15.jpeg)

### **SDB Close Out Balance Inquiry**

![](_page_54_Picture_73.jpeg)

![](_page_54_Picture_74.jpeg)

![](_page_54_Picture_5.jpeg)

![](_page_55_Picture_94.jpeg)

4. Select the safe box type and refund mode from the drop-down list.

![](_page_55_Picture_3.jpeg)

#### **SDB Close Out Balance Inquiry**

![](_page_56_Picture_53.jpeg)

- 5. Click the **Ok** button.
- 6. The system displays the message "Do You Want to continue?". Click the **OK** button.
- 7. Depending up on the option selected from **Repayment Mode** drop-down list, the system displays the relevant transaction screen.
- 8. Enter the required information in the displayed screen.

![](_page_56_Picture_7.jpeg)

## **Cash**

![](_page_57_Picture_64.jpeg)

![](_page_57_Picture_65.jpeg)

![](_page_57_Picture_5.jpeg)

![](_page_58_Picture_155.jpeg)

![](_page_58_Picture_2.jpeg)

![](_page_59_Picture_37.jpeg)

# **Bankers Cheque**

![](_page_59_Picture_38.jpeg)

![](_page_59_Picture_4.jpeg)

![](_page_60_Picture_157.jpeg)

![](_page_60_Picture_3.jpeg)

![](_page_61_Picture_135.jpeg)

![](_page_61_Picture_2.jpeg)

![](_page_62_Picture_158.jpeg)

![](_page_62_Picture_2.jpeg)

![](_page_63_Picture_76.jpeg)

# **Fund Transfer**

![](_page_63_Picture_77.jpeg)

![](_page_63_Picture_4.jpeg)

![](_page_64_Picture_132.jpeg)

![](_page_64_Picture_3.jpeg)

![](_page_65_Picture_119.jpeg)

![](_page_65_Picture_2.jpeg)

## **Transfer to GL Account**

![](_page_66_Picture_16.jpeg)

![](_page_66_Picture_3.jpeg)

![](_page_67_Picture_142.jpeg)

![](_page_67_Picture_3.jpeg)

![](_page_68_Picture_155.jpeg)

- 9. Click the **Ok** button.
- 10. The system displays the message "Authorisation required. Do you want to continue?". Click the **OK** button.
- 11. The system displays the **Authorization Reason** screen.
- 12. Enter the appropriate information and click the **Grant** button.
- 9. The system displays the transaction sequence number. Click the **Ok** button.

![](_page_68_Picture_7.jpeg)

![](_page_69_Picture_0.jpeg)

**Safe Deposit Box User Manual**

**July 2013**

**Version : 5.0.1.0.0**

**Oracle Corporation World Headquarters 500 Oracle Parkway Redwood Shores, CA 94065 U.S.A.** 

**Worldwide Inquiries: Phone: +1.650.506.7000 Fax: +1.650.506.7200** 

**www.oracle.com/ financial\_services/** 

**Copyright © 2013 Oracle and/or its affiliates. All rights reserved.** 

**No part of this work may be reproduced, stored in a retrieval system, adopted or transmitted in any form or by any means, electronic, mechanical, photographic, graphic, optic recording or otherwise, translated in any language or computer language, without the prior written permission of Oracle Financial Services Software Limited.** 

**Due care has been taken to make this document and accompanying software package as accurate as possible. However, Oracle Financial Services Software Limited makes no representation or warranties with respect to the contents hereof and shall not be responsible for any loss or damage caused to the user by the direct or indirect use of this document and the accompanying Software System. Furthermore, Oracle Financial Services Software Limited reserves the right to alter, modify or otherwise change in any manner the content hereof, without obligation of Oracle Financial Services Software Limited to notify any person of such revision or changes.** 

**All company and product names are trademarks of the respective companies with which they are associated.**